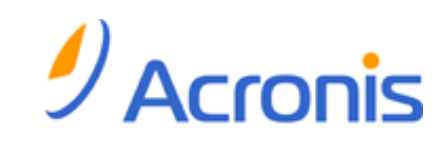

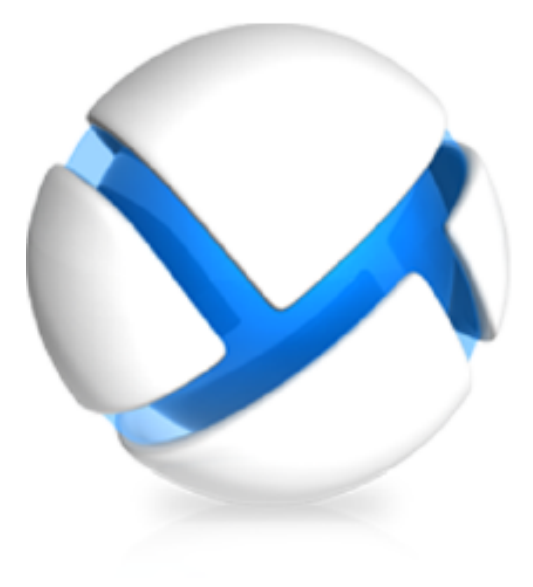

# **Acronis Backup & Recovery 11.5 Update 1**

**Microsoft Exchange Server** 데이터 백업

## 저작권 설명

Copyright (C) Acronis International GmbH, 2002-2013. 모든 권리는 저작권자의 소유입니다.

"Acronis" 및 "Acronis Secure Zone"은 Acronis International GmbH 의 등록 상표입니다.

"Acronis Compute with Confidence", "Acronis Startup Recovery Manager", "Acronis Active Restore", "Acronis Instant Restore" 및 Acronis 로고는 Acronis International GmbH 의 상표입니다.

Linux 는 Linus Torvalds 의 등록 상표입니다.

VMware 와 VMware Ready 는 미국 및/또는 다른 관할지에서 VMware, Inc.의 상표 및/또는 등록 상표입니다.

Windows 와 MS-DOS 는 Microsoft Corporation 의 등록 상표입니다.

언급된 다른 모든 상표와 저작권은 해당 소유권자의 자산입니다.

저작권 소유자의 명시적인 허가 없이 본 문서를 상당 부분 수정한 버전을 배포하는 것은 금지됩니다.

저작권 소유자로부터 사전 허가를 받지 않는 한 어떠한 형태의 표준(종이) 서적으로도 상업적인 목적으로 본 저작물이나 파생 저작물을 배포할 수 없습니다.

문서는 "있는 그대로" 제공되며 상품성, 특정 목적에의 적합성 및 비침해에 대한 묵시적인 보증을 포함하여 모든 명시적이거나 묵시적인 조건, 표시와 보증을 부인하나 이러한 부인이 법적으로 무효인 경우는 제외됩니다.

타사 코드가 소프트웨어 및/또는 서비스와 함께 제공될 수 있습니다. 타사에 대한 라이센스 조항은 루트 설치 디렉토리에 있는 license.txt 파일에 자세히 기술되어 있습니다. <http://kb.acronis.com/content/7696> 에서 최신 타사 코드 목록과 소프트웨어 및/또는 서비스와 함께 사용되는 관련 라이센스 조항을 찾으실 수 있습니다.

#### **Acronis** 특허 기술

이 제품에서 사용되는 기술은 다음 특허로 보호됩니다. 미국 특허 번호 7,047,380; 미국 특허 번호 7,246,211; 미국 특허 번호 7,318,135; 미국 특허 번호 7,366,859; 미국 특허 번호 7,636,824; 미국 특허 번호 7,831,789; 미국 특허 번호 7,886,120; 미국 특허 번호 7,934,064; 미국 특허 번호 7,949,635; 미국 특허 번호 7,979,690; 미국 특허 번호 8,069,320; 미국 특허 번호 8,073,815; 미국 특허 번호 8,074,035.

# 목차

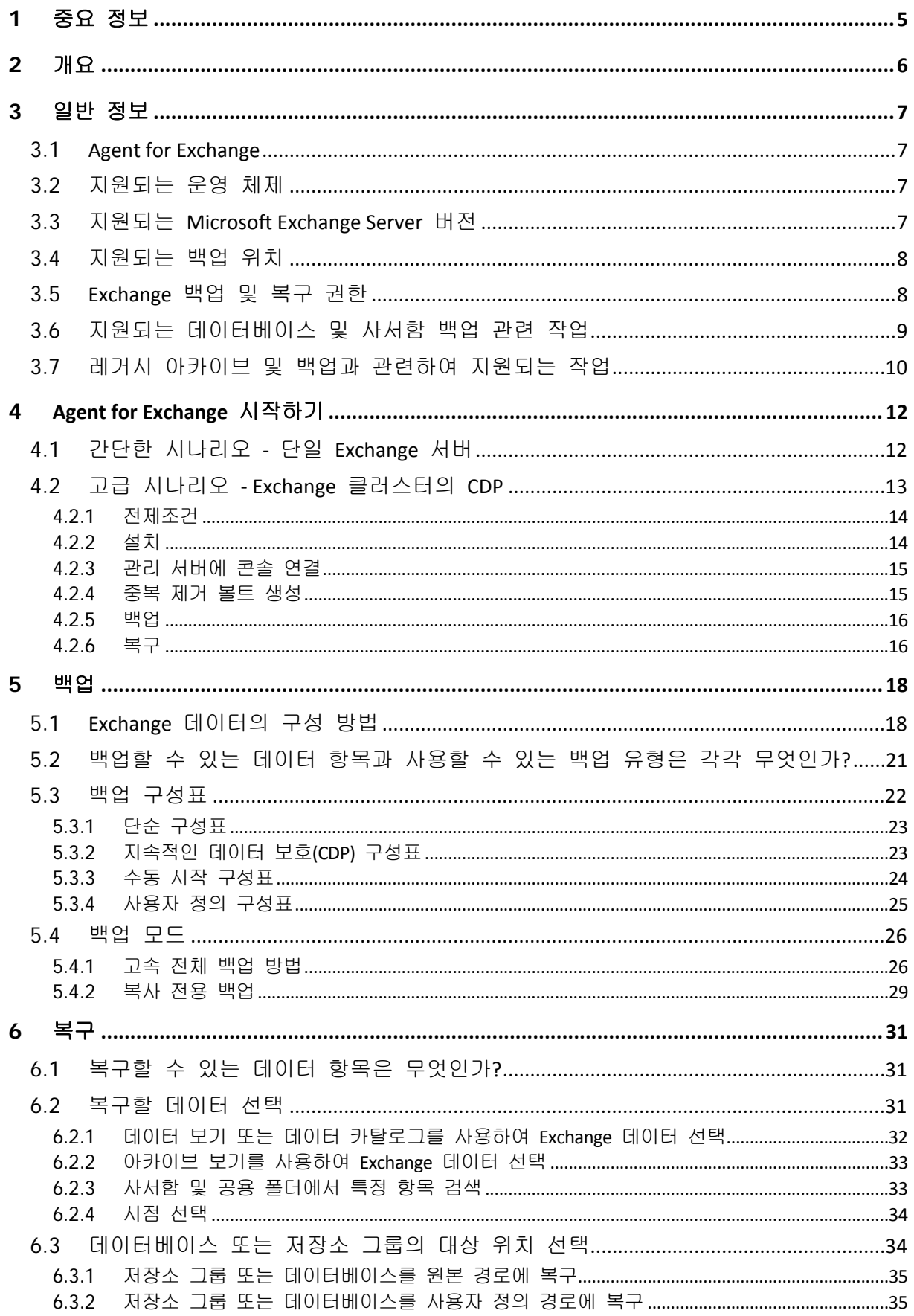

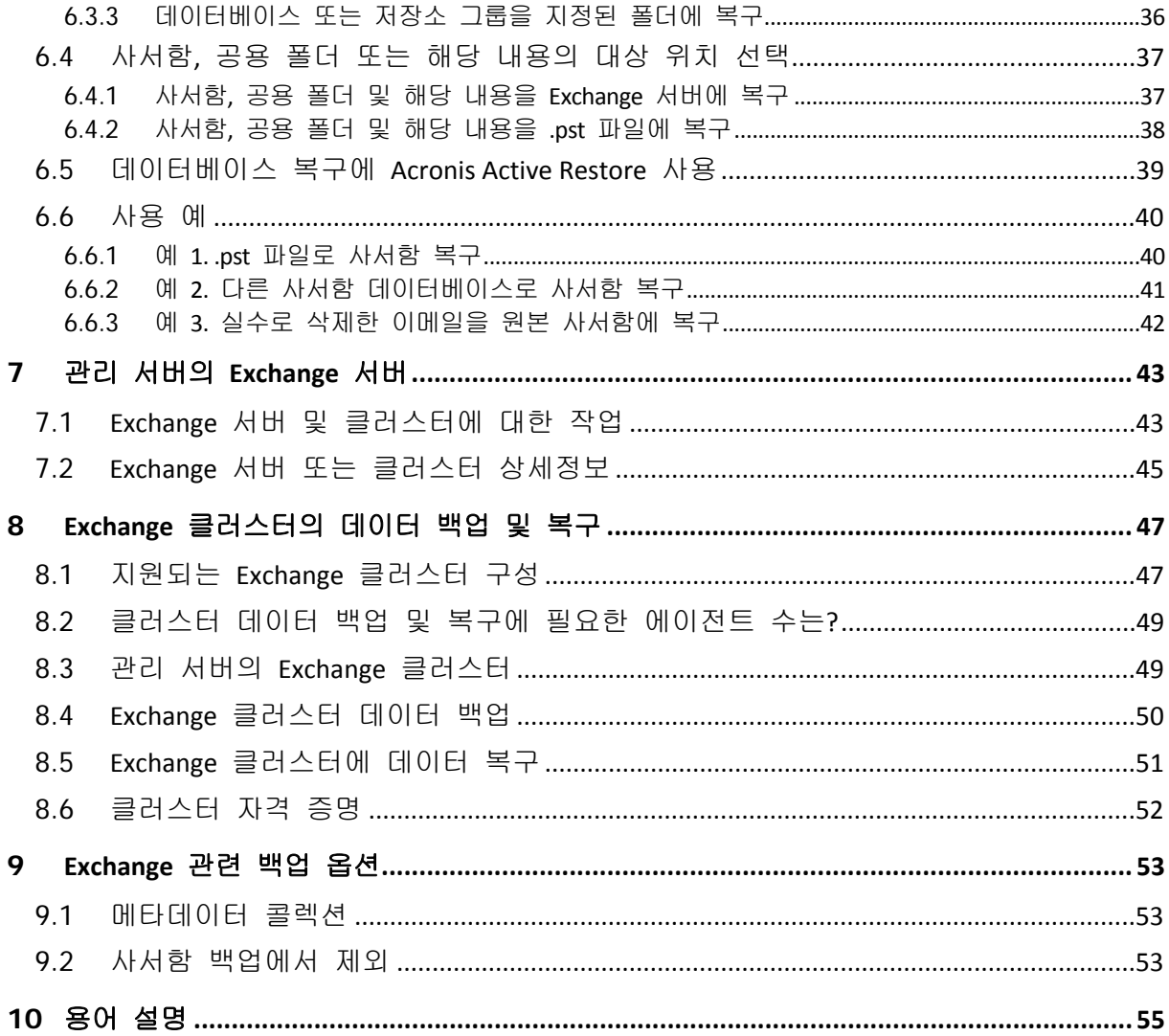

# <span id="page-4-0"></span>**1** 중요 정보

이 문서는 Acronis Backup & Recovery 11.5 Agent for Microsoft Exchange Server 를 사용한 Microsoft Exchange Server 데이터 백업 및 복구에 대해 설명합니다.

## 알아야 할 중요 사항

Agent for Microsoft Exchange Server 는 Acronis Backup & Recovery 11.5 의 독립 실행형 및 Advanced Edition 모두의 설치 프로그램에 포함되어 있습니다. 에이전트가 제공하는 기능은 두 설치 프로그램에서 모두 동일합니다. 그러나 다음 고급 기능은 고급 Acronis Backup & Recovery 11.5 구성에서만 사용할 수 있습니다.

**Exchange** 클러스터에 대한 포괄적 보호 (페이지. [50\)](#page-49-0)

각 클러스터 노드에 Acronis Backup & Recovery 11.5 Management Server 와 Agent for Exchange 를 설치해야 합니다.

고속 전체 백업 (페이지. [55\)](#page-54-1)

Acronis Backup & Recovery 11.5 Management Server 와 Acronis Backup & Recovery 11.5 Storage Node 를 설치해야 합니다. Agent for Exchange 에 대한 "Express 백업 및 중복 제거" 애드온을 설치해야 합니다.

"Express 백업 및 중복 제거" 애드온은 별도 구입할 수 있습니다. 그러나 Agent for Windows 와 해당 중복 제거 애드온이 이미 Exchange 서버에 설치된 경우에는 이 애드온을 구입, 설치하지 않아도 됩니다.

### 기타 정보 소스

Acronis Backup & Recovery 11.5 에서 제공하는 기능에 대한 자세한 내용은 다음을 참조하십시오.

#### **Acronis Backup & Recovery 11.5** 도움말

웹 도움말:<http://www.acronis.co.kr/support/documentation/ABR11.5/>

**14 Acronis Backup & Recovery 11.5** 관리 콘솔에 제공되는 기본 컨텍스트 도움말<sup>0</sup>을 보려면 물음표 버튼을 클릭합니다.

사용 편의를 위해 이 정보는 다른 소스에도 제공됩니다. 사용자의 선호도와 선택한 버전에 해당하는 소스를 사용합니다.

#### 설치 정보

- 설치 프로그램에 제공되는 설치 도움말을 보려면 설치 도움말 보기를 클릭합니다.
- 고급 버전 설치 안내서:<http://www.acronis.co.kr/download/docs/abr11.5a/installguide>
- <mark>TA</mark> 독립형 버전 설치 안내서:<http://www.acronis.co.kr/download/docs/abr11.5s/installguide>

### **Acronis Backup & Recovery 11.5** 에서 제공하는 핵심 기능에 대한 정보

- 고급 버전 사용자 안내서:<http://www.acronis.co.kr/download/docs/abr11.5a/userguide>
- 독립형 버전 사용자 안내서:<http://www.acronis.co.kr/download/docs/abr11sw/userguide>

### 명령줄 인터페이스

명령줄 참조(모든 버전):<http://www.acronis.co.kr/download/docs/abr11.5/cmdlineref>

# <span id="page-5-0"></span>**2** 개요

Acronis Backup & Recovery 11.5 을 사용하여 Microsoft Exchange Server 의 Mailbox 서버 역할을 백업할 수 있습니다. Mailbox 서버는 여러 사서함과 공용 폴더를 호스팅합니다. 이 데이터는 모든 Exchange 조직에 가장 중요합니다.

다음은 제품의 주요 기능에 대한 요약 설명입니다.

**Microsoft Exchange Server 2010** 지원 (페이지. [7\)](#page-6-3)

Acronis Backup & Recovery 11.5 은 Microsoft Exchange Server 2010 과 Microsoft Exchange Server 2003/2007 을 모두 지원합니다.

고속 전체 백업 방법 (페이지. [26\)](#page-25-1)

이 방법은 Exchange 데이터베이스 파일 변경 내용에 대한 모니터링을 기반으로 합니다. 최초 전체 백업이 생성되면 모든 후속 백업은 전체 데이터베이스 파일을 읽지 않고 이 데이터베이스에 대한 변경 사항만 백업합니다. 이 방법과 데이터 중복 제거 기능을 결합하면 업무 시간 중에 또한 WAN 을 통해 1TB 이상의 대용량 데이터베이스를 백업할 수 있습니다.

**Exchange** 클러스터링 지원 (페이지. [47\)](#page-46-0)

Acronis Backup & Recovery 11.5 은(는) SCC, CCR 및 DAG 클러스터 구성을 지원합니다. 운영에 미치는 영향을 최소화하기 위해 활성 데이터베이스보다는 데이터베이스 복제본을 백업하는 방법을 이용할 수 있습니다. 전환 또는 장애 조치로 인해 사서함이 다른 서버로 이동되면 소프트웨어가 데이터의 위치 변경을 모두 추적하여 안전하게 백업합니다.

지속적인 데이터 보호 (페이지. [13\)](#page-12-0)

지속적인 데이터 보호를 사용하여 Exchange 데이터를 특정 시점으로 되돌릴 수 있습니다. 최신 트랜잭션 로그 파일이 존재하면 Exchange 데이터를 장애 지점으로 되돌릴 수 있습니다.

백업 대상 (페이지. [8\)](#page-7-0)

Acronis Backup & Recovery 11.5(Acronis Online Backup Storage 제외), Acronis Secure Zone 및 휴대용 미디어가 지원하는 모든 유형의 스토리지에 백업을 저장할 수 있습니다.

개별 단위 복구 강화 (페이지. [31\)](#page-30-1)

Exchange Server 데이터베이스 또는 사서함 백업을 검색하여 단일 또는 복수 사서함, 또는 특정 이메일만 복구합니다. 일정 항목, 메모, 작업 또는 일기 항목을 복구할 수도 있습니다.

새 복구 목적지

활성 Exchange 서버에 데이터를 복구할 수 있을 뿐 아니라 다음과 같은 복구 작업을 수행할 수 있습니다.

- 일반 디스크 폴더 (페이지. [36\)](#page-35-0)에 Exchange 데이터베이스 복구.
- .pst 파일 (페이지. [38\)](#page-37-0)에 이메일과 사서함 복구.

# <span id="page-6-0"></span>**3** 일반 정보

# <span id="page-6-1"></span>**3.1 Agent for Exchange**

Acronis Backup & Recovery 11.5 Agent for Microsoft Exchange Server 를 사용하여 Exchange 데이터 백업이 가능하게 됩니다. 이 에이전트에는 다음 라이센스 중 하나가 필요합니다.

- Acronis Backup & Recovery 11.5 for Microsoft Exchange Server.
- Acronis Backup & Recovery 11.5 Advanced Server SBS Edition.

이후에 이 문서에서는 Acronis Backup & Recovery 11.5 Agent for Microsoft Exchange Server 를 Agent for Exchange 로 표시합니다.

Agent for Exchange 는 Acronis Backup & Recovery 11.5 의 독립 실행형 및 Advanced Edition 모두의 설치 프로그램에 포함되어 있습니다. 에이전트가 제공하는 기능은 두 설치 프로그램에서 모두 동일합니다. 그러나 다음 고급 기능은 고급 Acronis Backup & Recovery 11.5 구성에서만 사용할 수 있습니다.

**Exchange** 클러스터에 대한 포괄적 보호 (페이지. [50\)](#page-49-0)

각 클러스터 노드에 Acronis Backup & Recovery 11.5 Management Server 와 Agent for Exchange 를 설치해야 합니다.

고속 전체 백업 (페이지. [55\)](#page-54-1)

Acronis Backup & Recovery 11.5 Management Server 와 Acronis Backup & Recovery 11.5 Storage Node 를 설치해야 합니다. Agent for Exchange 에 "Deduplication for Microsoft Exchange Server" 애드온을 설치해야 합니다.

애드온은 별도로 구매해야 합니다. 그러나 Agent for Windows 와 해당 중복 제거 애드온이 이미 Exchange 서버에 설치된 경우에는 이 애드온을 구입, 설치하지 않아도 됩니다.

# <span id="page-6-2"></span>**3.2** 지원되는 운영 체제

Agent for Exchange 는 다음과 같은 운영 체제에서 설치할 수 있습니다.

- Windows Server 2003/2003 R2 Standard, Enterprise 버전(x86, x64)
- Windows Server 2008 Standard, Enterprise 버전(x86, x64)
- Windows Server 2008 R2 Standard, Enterprise, Datacenter, Foundation 버전
- Windows Small Business Server 2003
- Windows Small Business Server 2008
- <span id="page-6-3"></span>Windows Small Business Server 2011

# **3.3** 지원되는 **Microsoft Exchange Server** 버전

Agent for Exchange 는 다음 버전의 Microsoft Exchange Server 를 지원합니다.

- **Microsoft Exchange Server 2003** 모든 버전, SP2 이상. 핫픽스[\(http://support.microsoft.com/kb/908072\)](http://support.microsoft.com/kb/908072)를 설치해야 합니다.
- **Microsoft Exchange Server 2007** 모든 버전, 모든 서비스 팩.

Messaging API Client and Collaboration Data Objects(버전 1.2.1) 패키지를 설치해야 합니다. 이 패키지를 다운로드하고 설치하려면

<http://www.microsoft.com/en-us/download/details.aspx?id=36771> 을 방문하십시오.

 **Microsoft Exchange Server 2010** - 모든 버전, 모든 서비스 팩. Messaging API Client and Collaboration Data Objects(버전 1.2.1) 패키지를 설치해야 합니다. 이 패키지를 다운로드하고 설치하려면 <http://www.microsoft.com/en-us/download/details.aspx?id=36771> 을 방문하십시오.

참고**:** Exchange 서버를 최신 상태로 유지하는 것이 중요합니다. 그래야 모든 Exchange 서비스 및 데이터가 최상의 성능, 무결성 및 보안을 유지합니다.

# <span id="page-7-0"></span>**3.4** 지원되는 백업 위치

아래 표에 Agent for Exchange 에서 지원하는 Acronis Backup & Recovery 11.5 백업 위치가 나와 있습니다.

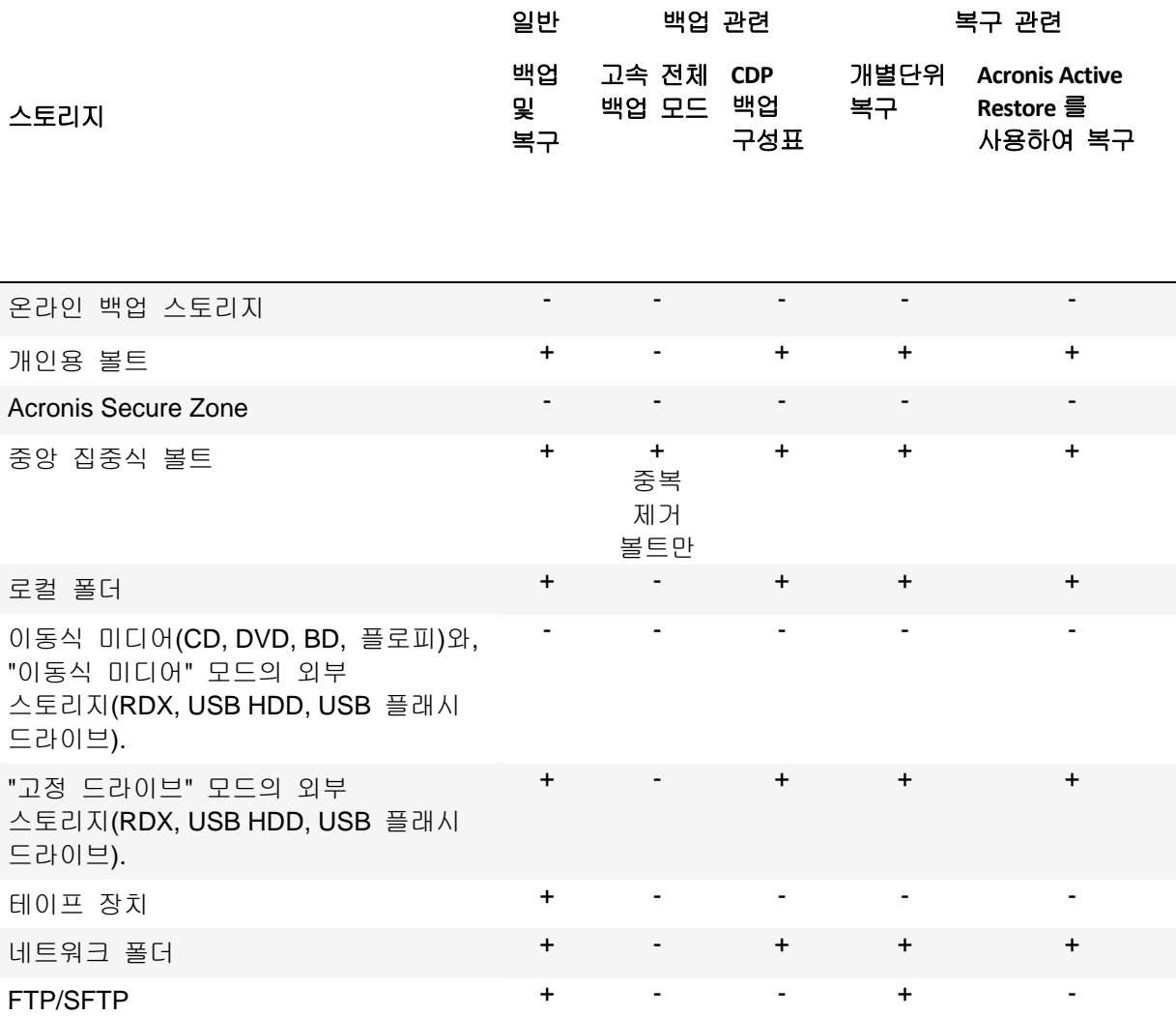

# <span id="page-7-1"></span>**3.5 Exchange** 백업 및 복구 권한

아래 표에는 Exchange 서버 데이터를 백업하고 복구하는 데 필요한 최소 권한이 설명되어 있습니다.

- 백업 계획을 만드는 경우 백업 대상 > 액세스 자격 증명에 필요한 권한을 갖는 계정이 지정되어 있는지 확인합니다.
- 복구 작업을 만드는 경우에는 복구 위치 > 액세스 자격 증명에 필요한 권한을 갖는 계정이 지정되어 있는지 확인합니다.
- 사서함을 백업, 복구 및 검색하려면 사용하는 계정이 사서함과 연관되어야 합니다. 사서함은 전체 주소 목록에서 초기화되고 사용 가능해야 합니다. 연관된 사서함이 포함된 사서함 데이터베이스를 마운트해야 합니다. 사서함과 연관된 사용자 계정은 Exchange 서버와 동일한 위치에 상주해야 합니다.

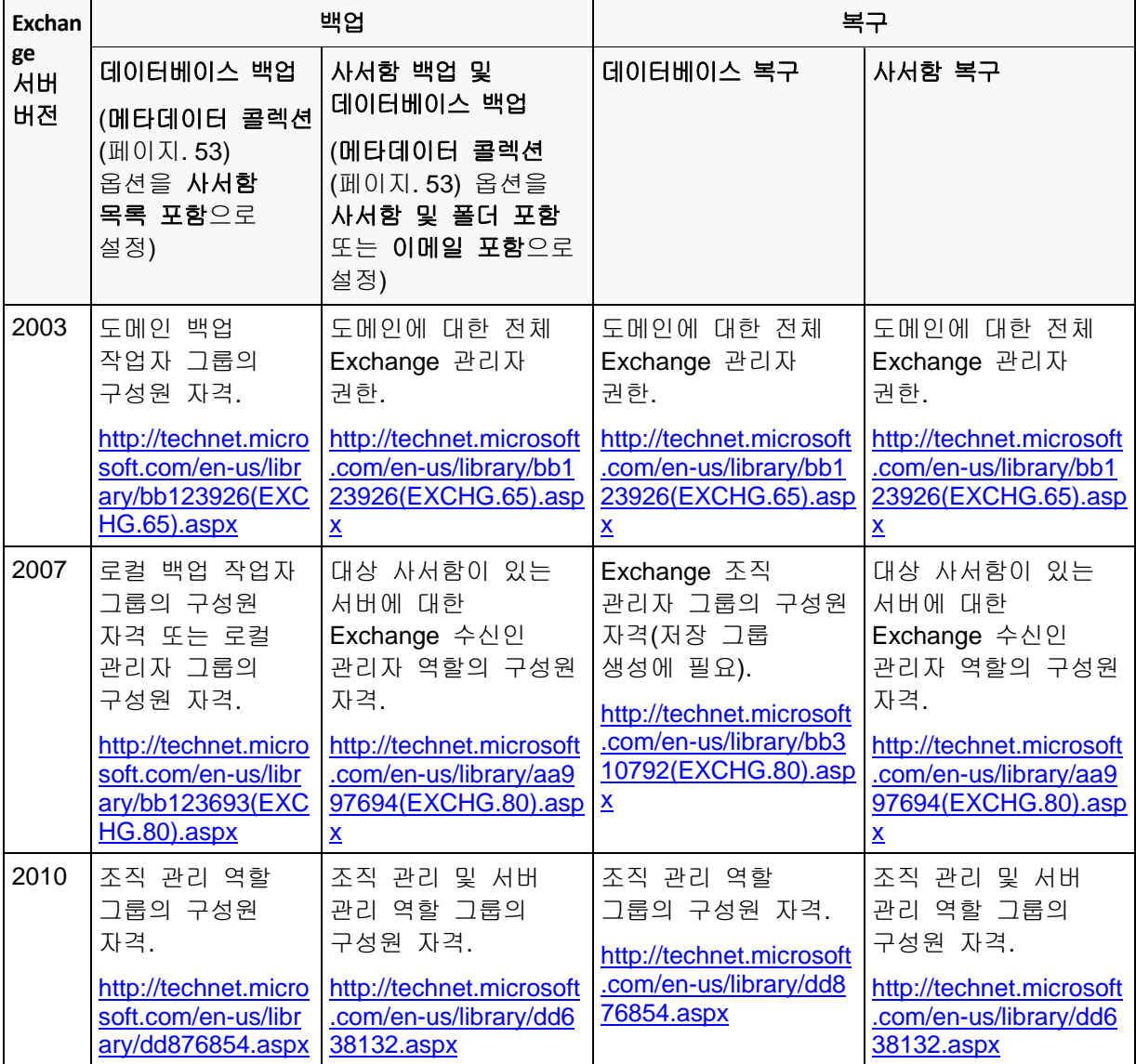

# <span id="page-8-0"></span>**3.6** 지원되는 데이터베이스 및 사서함 백업 관련 작업

이 섹션에서는 데이터베이스 및 사서함 백업에 대해 표준 Acronis Backup & Recovery 11.5 작업을 지원하는 방법을 설명합니다.

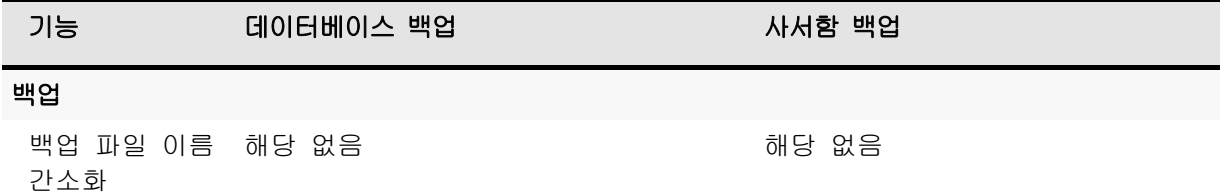

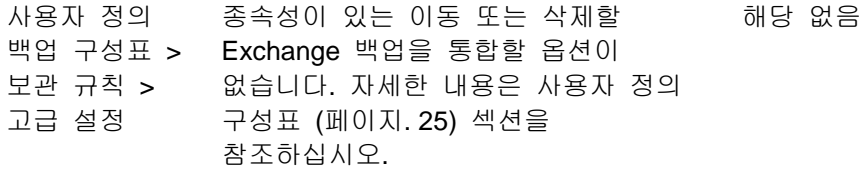

## 볼트에서 백업으로 작업

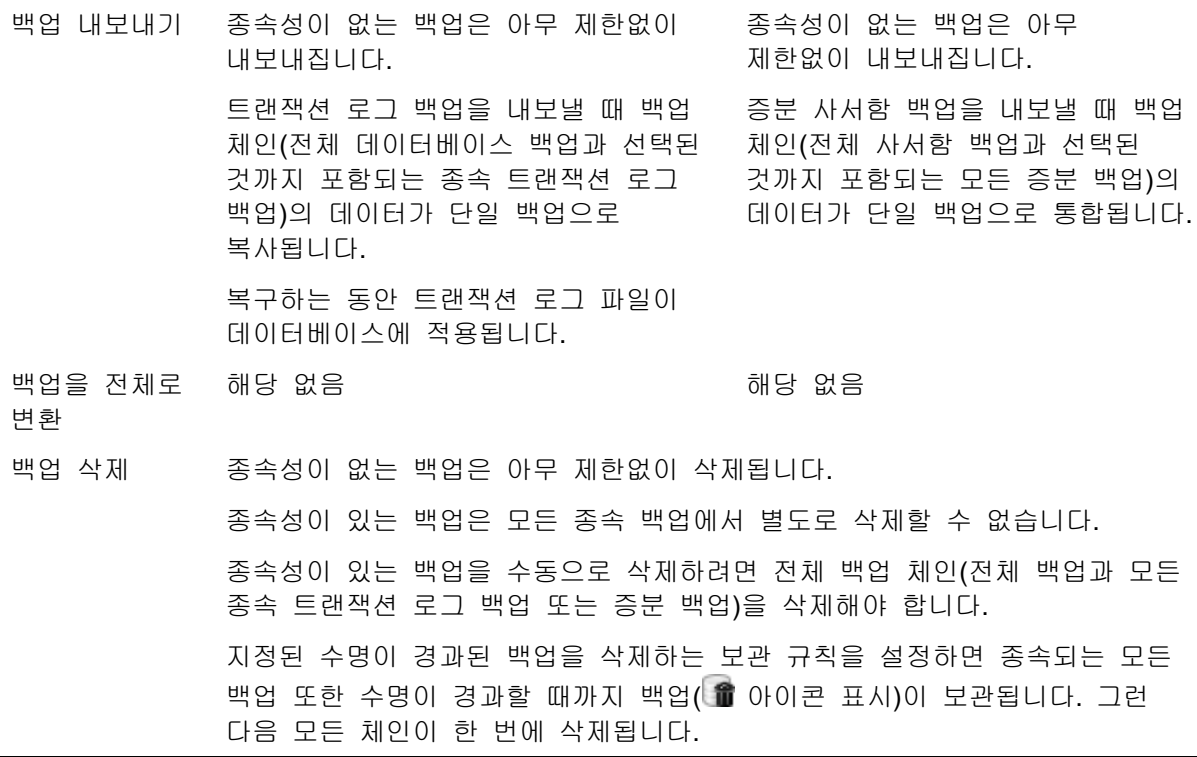

# <span id="page-9-0"></span>**3.7** 레거시 아카이브 및 백업과 관련하여 지원되는 작업

Acronis Backup & Recovery 11.5 은(는) Acronis Recovery for Microsoft Exchange 에서 생성된 아카이브와 백업을 지원합니다. 아래 표에는 레거시 아카이브와 백업에 사용 가능한 작업이 표시됩니다.

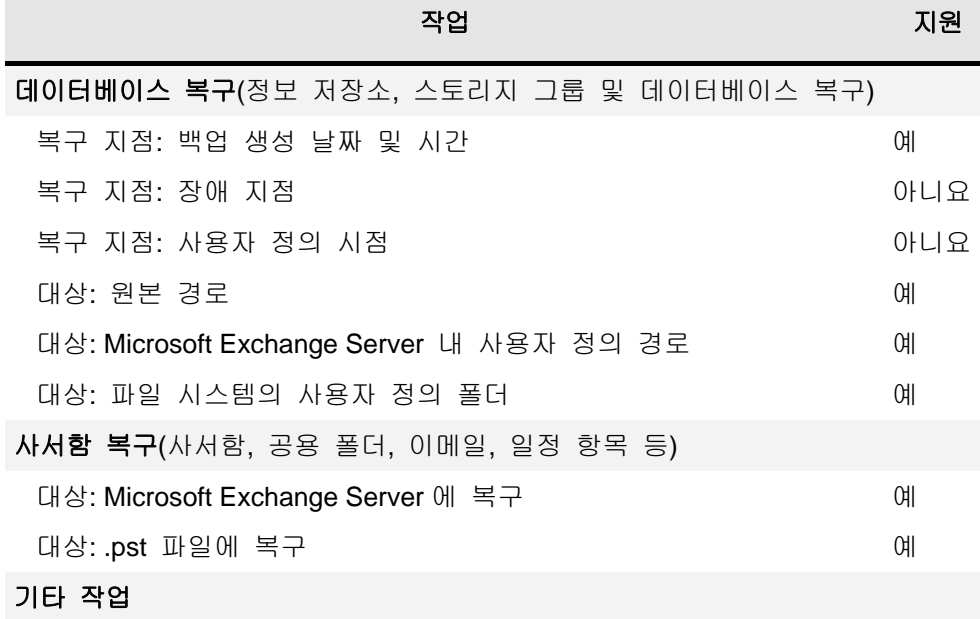

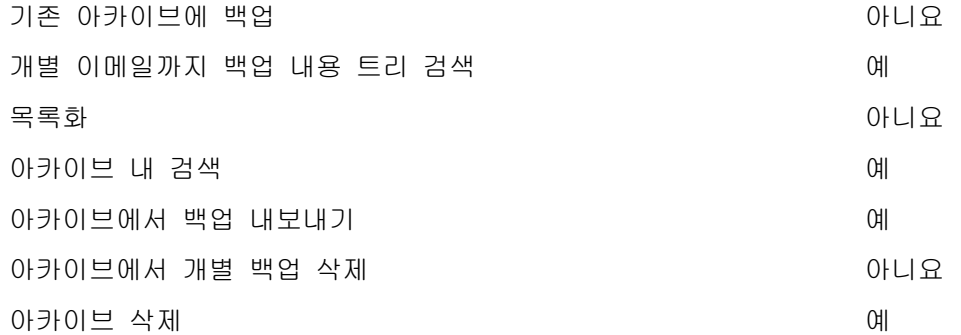

백업이 테이프에 있는 경우에는 Acronis Recovery for Microsoft Exchange 에서 생성된 백업에서 데이터를 복구하거나 내용을 볼 수 없습니다. 이전 백업에서 데이터를 복구하려면 테이프에서 다른 볼트로 이 백업을 내보냅니다.

# <span id="page-11-0"></span>**4 Agent for Exchange** 시작하기

여기서 독립 실행형 Exchange 서버 및 Exchange 클러스터 환경에 대해 가장 일반적인 백업과 복구 시나리오를 빠르게 구현할 수 있습니다.

# <span id="page-11-1"></span>**4.1** 간단한 시나리오 **-** 단일 **Exchange** 서버

다음 절차가 단순한 Exchange 조직에서 따라야 할 Acronis Backup & Recovery 11.5 의 설치 및 기본적인 사용 방법을 안내합니다.

단일 Exchange 서버로 모든 Exchange 서비스를 호스팅하고 모든 Exchange 데이터를 저장한다고 가정합니다. 서버 데이터의 일반적인 크기, 기본적인 데이터 변경 빈도 및 용량을 고려할 때, 매일 야간 전체 백업과 매시 트랜잭션 로그 백업이 서버에 합당한 백업 전략입니다.

#### 전제조건

다음을 확인합니다.

- 지원되는 Microsoft Exchange Server 버전 (페이지. [7\)](#page-6-3) 중 하나를 실행하는 머신이 있습니다.
- Microsoft Exchange Server 용 Acronis Backup & Recovery 11.5 라이센스를 보유하고 있습니다.
- Acronis Backup & Recovery 11.5 의 단독 실행형 에디션용 설치 프로그램을 다운로드하였습니다.
- VSS 용 Exchange 작성기가 켜집니다. Windows Small Business Server 2003 의 경우에는 기본적으로 작성기가 꺼져 있습니다. 작성기를 켜는 방법은 Microsoft 기술 자료 문서[\(http://support.microsoft.com/kb/838183/\)](http://support.microsoft.com/kb/838183/)를 참조하십시오.

## 설치

이 단계에서 Agent for Exchange 와 관리 콘솔을 Exchange 서버를 실행 중인 머신에 설치합니다.

- 1. 도메인 관리자 권한으로 머신에 로그온하여 설치 프로그램을 시작합니다.
- 2. **Acronis Backup & Recovery 11.5** 설치를 클릭합니다. 라이센스 계약 조건에 동의합니다.
- 3. 라이센스 추가를 클릭하고 라이센스 키를 입력하거나 파일에서 가져옵니다.
- 4. 제품을 설치할 폴더를 지정합니다.
- 5. Agent for Exchange 서비스가 실행되는 계정에 대한 자격 증명을 지정합니다. 기본적으로 설치 프로그램을 실행하면 해당 서비스에 대해 전용 사용자 계정이 생성됩니다.
- 6. 머신이 Acronis Customer Experience Program(CEP)에 참여하는지 여부를 선택합니다.
- 7. 설치를 계속 진행합니다.

## **Acronis Backup & Recovery 11.5** 실행

관리 콘솔을 시작하려면 바탕 화면에서 **Acronis Backup & Recovery 11.5** 아이콘을 두 번 클릭하거나 시작 메뉴에서 다음을 선택합니다. **Acronis** > **Acronis Backup & Recovery 11.5 Management Console** > **Acronis Backup & Recovery 11.5**.

#### 백업

이 단계에서 전체 정보 저장소에 대해 매일 야간 전체 백업과 매시 트랜잭션 로그 백업을 설정합니다.

1. Exchange 서버의 모든 데이터베이스 또는 저장소 그룹에 대해 순환 로깅이 비활성화되었는지 확인합니다. 그렇지 않으면 트랜잭션 로그 백업에 실패합니다.

- 2. 관리 콘솔에서 백업 계획 생성을 클릭합니다.
- 3. 백업 대상에서 백업할 항목을 클릭합니다. 백업할 데이터에서 **Microsoft Exchange** 정보 저장소를 선택합니다. 데이터 트리에서 머신을 펼치고 머신 이름 아래에서 **Microsoft Exchange** 정보 저장소 확인란을 선택합니다. 그런 다음, 확인을 클릭합니다.
- 4. 백업 위치 아래에서 위치를 클릭하고 백업을 저장할 위치를 지정합니다.
- 5. 백업 방법 섹션 아래:
	- a. 백업 구성표에서 사용자 정의를 선택합니다.
	- b. 전체 백업에서 예약 추가를 클릭합니다. 매일을 선택하고 다음과 같이 예약을 설정합니다. 간격: **1** 일, 다음 시간에 1 회: **09:00:00 PM**.
	- c. 트랜잭션 로그에서 예약 추가를 클릭합니다. 매일을 선택하고 다음과 같이 예약을 설정합니다. 간격: **1** 일, 매: **1** 시간.
- 6. 확인을 클릭하여 백업 계획을 저장합니다.

상세정보**.** 방금 생성한 백업 계획이 포함된 백업 계획 및 작업 보기가 표시됩니다. 이 보기에서 백업 계획 상태를 확인하고, 실행 상태를 모니터하고, 계획을 실행 또는 중지하는 등의 작업을 수행합니다.

#### 복구

이 단계에서 사서함을 원본 사서함 데이터베이스에 복구합니다. 전체 데이터베이스 또는 저장소 그룹을 복구하려면 고급 시나리오 (페이지. [13\)](#page-12-0)("복구" 아래, 2 단계부터 시작)에 설명된 절차를 따르십시오.

- 1. 탐색 트리에서 볼트 > 개인을 펼친 다음, 아카이브를 저장했던 폴더를 선택합니다. 메시지가 표시되면 볼트의 액세스 자격 증명을 제공합니다.
- 2. 데이터 보기 탭의 표시 필드에서 **Microsoft Exchange** 사서함을 선택합니다.
- 3. 카탈로그 트리에서 복구해야 할 사서함을 선택합니다. 버전 아래에서 백업 생성 날짜와 시간을 선택합니다. 이 시점으로 사서함이 복구됩니다.
- 4. 복구를 클릭합니다.
- 5. 복구 위치 아래 데이터 경로에서 **Microsoft Exchange** 서버를 선택합니다.
- 6. 소프트웨어가 원본 경로에서 백업의 것과 동일한 ID 의 사서함 항목을 발견할 때 수행할 작업을 다음 중에서 선택합니다.
	- 기존 항목 덮어쓰기 대부분의 상황에 맞는 기본 설정입니다.
	- 기존 항목을 덮어쓰지 않음 이 설정을 사용하면 백업이 생성된 후 항목이 변경되지 않고 보존됩니다.
- 7. 복구를 시작하려면 확인을 클릭합니다. 상세정보**.** 복구 작업 진행률과 상세정보가 있는 창이 표시됩니다.

## <span id="page-12-0"></span>**4.2** 고급 시나리오 **- Exchange** 클러스터의 **CDP**

여기서는 여러 개의 Exchange 서버를 하나의 클러스터에 통합하는 대규모 Exchange 서버 조직에서 Acronis Backup & Recovery 11.5 을 사용하는 방법의 예를 제시합니다.

Acronis Backup & Recovery 11.5 의 고급 기능인 지속적인 데이터 보호(Continuous Data Protection:CDP), 고속 전체 백업 방법 및 데이터 중복 제거 기능을 활용하는 방법을 소개합니다. 고속 전체 백업 방법과 데이터 중복 제거에는 "Deduplication for Microsoft Exchange Server" 애드온(별매품)이 필요합니다.

 Exchange 데이터를 사용자 정의 시점으로 되돌리는 방법으로 백업 구성표 (페이지. [23\)](#page-22-1)를 사용할 것입니다. 이 구성표에서 전체 백업을 수행할 시기를 지정합니다. 또한, 트랜잭션 로그 파일은 Exchange 에 의해 닫히는 즉시 자동으로 백업됩니다. 여기서는 전체 백업이 매일 야간에 수행된다고 가정합니다.

- 훨씬 적은 공간을 차지하면서 더 빠르게 전체 백업을 생성하기 위해 고속 전체 백업 방법 (페이지. [26\)](#page-25-1)을 사용하여 중복 제거 볼트에 전체 백업을 수행할 것입니다. 이 방법을 사용하면, Acronis Backup & Recovery 11.5 이(가) 마지막 전체 백업 이후 발생한 변경 사항만 백업합니다. 변경되지 않은 데이터는 중복 제거 볼트에 이미 저장되어 있기 때문에 소프트웨어가 변경되지 않은 데이터에 대한 참조만 추가합니다.
- 운영 서버에서 백업 작업에 따른 부하를 줄이기 위해 수동 데이터베이스 복사본으로부터 클러스터 데이터를 백업하도록 Acronis Backup & Recovery 11.5 을 구성할 것입니다. 바로 사용할 수 있는 수동 복사본이 없는 경우, 소프트웨어가 활성 데이터베이스 복사본을 백업할 수 있도록 합니다.

복구에 대해서는 손실 또는 손상된 Exchange 데이터베이스를 장애 발생 직전 상태로 신속히 복구해야 하는 경우를 고려합니다. Exchange 데이터베이스가 복구되는 동안 사용자들의 이메일 액세스를 지원하기 위해 Acronis Active Restore (페이지[. 39\)](#page-38-0)를 사용합니다.

## <span id="page-13-0"></span>**4.2.1** 전제조건

다음을 확인합니다.

- 지원되는 Microsoft Exchange Server (페이지. [7\)](#page-6-3) 버전을 실행하는 머신이 있습니다.
- 사용자가 지원되는 Exchange 클러스터 구성 (페이지. [47\)](#page-46-1) 중 하나를 보유합니다.
- 각 클러스터 노드마다 Microsoft Exchange Server 용 Acronis Backup & Recovery 11.5 라이센스가 있습니다.
- VSS 용 Exchange 작성기가 켜집니다.
- "Deduplication for Microsoft Exchange Server" 애드온이 있습니다.
- Acronis Backup & Recovery 11.5 의 고급 에디션용 설치 프로그램을 다운로드하였습니다.
- 관리 서버 역할을 수행할 Windows 를 실행하는 머신이 있습니다. 관리 서버를 통해 Exchange 클러스터 백업을 구성할 수 있습니다.
- 스토리지 노드 역할을 수행할 64 비트 Windows 를 실행하는 머신이 있습니다. 스토리지 노드가 다른 머신의 백업 스토리지 역할을 수행하며 중복 제거가 가능합니다. 머신이 설치 설명서에 설명된 시스템 요구 사항을 충족하는지 확인합니다.

## <span id="page-13-1"></span>**4.2.2** 설치

- 1. 관리 서버를 설치합니다.
	- a. 관리 서버 역할을 하는 머신에서 관리자로 로그온하고 설치 프로그램을 시작합니다.
	- b. **Acronis Backup & Recovery 11.5** 설치를 클릭합니다. 라이센스 계약 조건에 동의합니다.
	- c. 실제 및 가상 머신의 백업을 중앙 집중식으로 모니터 및 구성 확인란을 선택합니다.
	- d. 라이센스 키를 입력하거나 텍스트 파일에서 가져옵니다.
	- e. 설치를 계속 진행합니다.

상세정보. 콘솔을 설치하여 관리 서버를 로컬로 제어할 수도 있습니다.

- 2. 클러스터의 각 노드에 Agent for Exchange 를 설치합니다.
	- a. 도메인 관리자로 클러스터 노드에 로그온하여 설치 프로그램을 시작합니다.
- b. **Acronis Backup & Recovery 11.5** 설치를 클릭합니다. 라이센스 계약 조건에 동의합니다.
- c. 이 머신 데이터 백업 확인란을 선택하고 다음 페이지에서 **Microsoft Exchange Server** 확인란을 선택했는지 확인합니다.
- d. 프롬프트가 나타나면 지정을 클릭하고 다음 라이센스 서버 사용 확인란을 선택한 다음 관리 서버를 설치한 머신의 이름 또는 IP 주소를 지정합니다.
- e. 지금 등록을 클릭합니다. 관리 서버를 설치한 머신의 이름 또는 IP 주소를 지정합니다. 해당 머신에서 관리자의 사용자 이름과 비밀번호를 제공합니다.
- f. Exchange 서버가 있는 머신이 Acronis 고객 체험 프로그램(CEP)에 참여할지 여부를 지정합니다.
- g. 설치를 계속 진행합니다.
- 3. 스토리지 노드를 설치합니다.
	- a. 스토리지 노드 역할을 하는 머신에서 관리자로 로그온하여 설치 프로그램을 시작합니다.
	- b. **Acronis Backup & Recovery 11.5** 설치를 클릭합니다. 라이센스 계약 조건에 동의합니다.
	- c. 이 머신에 다른 머신의 백업 저장 확인란을 선택합니다.
	- d. 지금 등록을 클릭합니다. 관리 서버를 설치한 머신의 이름 또는 IP 주소를 지정합니다. 관리 서버 머신에서 Acronis Centralized Admins 그룹의 구성원에 해당하는 사용자의 사용자 이름과 비밀번호를 지정합니다.
	- e. 설치를 계속 진행합니다.
- 4. [선택 사항] 작동하려는 머신이 관리 서버가 아닌 경우 머신에 콘솔을 설치합니다.
	- a. 설치 프로그램을 실행하고 **Acronis Backup & Recovery 11.5** 설치를 클릭합니다.
	- b. 라이센스 계약 조건에 동의한 후 원격 머신에 연결 확인란을 선택합니다.
	- c. 화면에 나타나는 지침을 따릅니다.

## <span id="page-14-0"></span>**4.2.3** 관리 서버에 콘솔 연결

#### 관리 서버에 콘솔을 연결하려면**:**

- 1. 관리 서버에 연결을 클릭합니다.
- 2. 서버 이름 또는 IP 주소를 입력합니다.
- 3. 자격 증명을 요구하는 메시지가 표시되면 사용자 이름과 비밀번호를 지정합니다. 사용자는 해당 서버에서 Acronis Remote Users 및 Acronis Centralized Admins 그룹의 구성원이어야 합니다.

## <span id="page-14-1"></span>**4.2.4** 중복 제거 볼트 생성

- 1. 관리 서버에 콘솔을 연결합니다.
- 2. 탐색 창에서 스토리지 노드를 클릭합니다.
- 3. 스토리지 노드를 선택한 다음, 볼트 생성을 클릭합니다.
- 4. 이름에 볼트의 이름을 입력합니다.
- 5. 중복 제거에서 켜기를 선택합니다.
- 6. 경로를 클릭한 다음 백업이 저장될 네트워크 공유의 경로를 지정합니다.
- 7. 중복 제거 데이터베이스를 클릭하고 중복 제거 데이터베이스에 대한 경로를 지정합니다.

상세정보. 중복 제거의 효과를 극대화하기 위해 별도 물리적 장치에 중복 제거 데이터베이스와 볼트를 보관할 것을 권장합니다. 자세한 권장 사항은 Acronis Backup & Recovery 11.5 Advanced Edition 에 대한 제품 도움말 시스템 또는 안내서의 "중복 제거 우수 사례"를 참조하십시오.

<span id="page-15-0"></span>8. 중복 제거 볼트를 생성하려면 확인을 클릭합니다.

## **4.2.5** 백업

- 1. 관리 서버에 콘솔을 연결합니다.
- 2. 백업 계획 생성을 클릭합니다.
- 3. 백업 대상 아래:
	- a. 액세스 자격 증명**,** 제외 표시를 클릭합니다. 액세스 자격 증명에서 소스 데이터에 액세스하는 데 필요한 자격 증명을 지정합니다.

상세정보. Exchange 클러스터 데이터에 액세스하려면 각 클러스터 노드에 대해 관리 권한을 가진 도메인 사용자 계정이 필요합니다.

Active Directory 사용자 계정의 이름을 입력할 때 도메인 이름(DOMAIN\Username 또는 Username@domain)도 지정해야 합니다.

- b. 백업할 항목을 클릭합니다. 백업할 데이터에서 **Exchange** 정보 저장소를 선택합니다. 카탈로그 트리에서 Exchange 클러스터를 선택합니다. 데이터 트리에서 클러스터를 펼치고 클러스터 이름 아래에서 **Exchange** 정보 저장소를 선택합니다. 클러스터 데이터베이스 또는 저장소 그룹은 클러스터 내에 있는 복사본 개수에 관계없이 하나의 인스턴스로 표시됩니다.
- 4. 백업 위치 아래에서 이전에 생성한 중복 제거 볼트를 선택합니다.
- 5. 백업 방법 아래:
	- a. 백업 구성표에서 지속적인 데이터 보호**(CDP)**를 선택합니다**.**
	- b. 예약에서 매일을 선택하고 다음과 같이 예약을 설정합니다. 간격: **1** 일, 다음 시간에 1 회: **11:59:00 PM**.
	- c. 클러스터 백업 모드에서 수동**(**복제본**)**을 선택합니다. 사용 가능한 수동 복사본이 없으면 능동 백업을 선택합니다. 참고**:**트랜잭션 로그 파일을 백업하려면 Exchange 의 모든 데이터베이스 또는 저장소 그룹에 대해 순환 로깅을 비활성화합니다. 그렇지 않으면 백업 작업이 실패합니다.
	- d. 백업 유형**,** 두 번째 위치**,** 유효성 검사를 클릭하여 백업 유형 설정에 액세스합니다.
	- e. 백업 유형에서 고속 전체 백업 방법으로 전체 백업 생성을 선택합니다.
- 6. 필요한 경우 백업 계획의 나머지 설정도 지정하십시오.
- 7. 확인을 클릭하여 백업 계획을 생성합니다.

상세정보**.** 방금 생성한 백업 계획이 포함된 백업 계획 및 작업 보기가 표시됩니다. 이 보기에서 백업 계획 상태를 확인하고, 실행 상태를 모니터하고, 계획을 실행 또는 중지하는 등의 작업을 수행합니다.

## <span id="page-15-1"></span>**4.2.6** 복구

- 1. 사용 가능한 클러스터 노드 중 하나에 콘솔을 연결합니다.
- 2. 탐색 트리에서 볼트 > 중앙 집중식을 펼친 다음, 백업을 저장했던 볼트를 선택합니다.
- 3. 데이터 보기 탭의 표시에서 **Microsoft Exchange Information Store** 를 선택합니다.
- 4. 카탈로그 트리에서 복구해야 하는 데이터베이스를 선택합니다. 버전에서 장애 지점을 선택합니다.
- 5. 복구를 클릭합니다.

#### 6. 복구 위치 섹션 아래에서:

- a. 데이터 경로에서 원본을 선택합니다.
- b. 복구된 데이터베이스 마운트에서 **Active Restore** 로 마운트를 선택합니다.
- 7. 나머지 설정은 "그대로" 유지하고 확인을 클릭하여 복구를 시작합니다.

상세정보**.** 복구 작업 진행률과 상세정보가 있는 창이 표시됩니다.

# <span id="page-17-0"></span>**5** 백업

이 섹션에서는 Microsoft Exchange Server 데이터 백업에 적용되는 단계와 설정만 설명합니다. 백업 계획 생성을 위한 전체 절차와 공통 백업 계획 설정(예를 들어, 백업 위치 선택, 백업 복제 설정, 보관 및 유효성 검사)은 Acronis Backup & Recovery 11.5 안내서 또는 제품 도움말 시스템의 "백업" 섹션에 설명되어 있습니다.

#### 지금 백업

몇 가지 간단한 단계로 Exchange 서버 데이터의 1 회 백업을 수행하려고 할 때 지금 백업을 사용합니다. 백업 프로세스는 필요한 단계를 수행하고 확인을 클릭하면 즉시 시작됩니다.

#### 백업 계획 생성

백업 구성표, 예약, 적시에 백업 삭제 또는 다른 위치로 백업 이동을 포함하는 장기 백업 전략이 필요한 경우에는 백업 계획을 생성합니다.

개별 Exchange 서버의 데이터를 백업하려면 관리 대상 머신에 백업 계획을 생성합니다.

지원되는 Exchange 클러스터의 데이터를 백업하려면 관리 서버에 백업 백업 계획을 생성합니다. 자세한 내용은 "Exchange 클러스터의 데이터 백업 및 복구" (페이지. [47\)](#page-46-0)를 참조하십시오. 관리 서버에 대한 백업 계획으로 개별 Exchange 서버를 백업하면 데이터 보호와 관련된 활동을 단일 지점에서 관리하고 모니터할 수 있습니다.

## <span id="page-17-1"></span>**5.1 Exchange** 데이터의 구성 방법

## 정보 저장소

Microsoft Exchange Server 는 정보 저장소(Exchange 2003/2007) 또는 Exchange 저장소(Exchange 2010)라고 불리는 하나의 리포지토리에 데이터를 저장합니다. 정보 저장소의 기본 컴퍼넌트는 저장소 그룹(Exchange 2003/2007 에만 해당)과 Exchange 데이터베이스입니다.

#### **Exchange** 데이터베이스

두 가지 유형의 Exchange 데이터베이스가 있습니다

- 사서함 데이터베이스는 사서함의 내용을 저장합니다. 사서함 내용은 사서함 사용자 개인 전용입니다.
- 공용 폴더 데이터베이스는 공용 폴더 데이터를 저장합니다. 공용 폴더 내용은 여러 사용자가 공유합니다.

두 유형 데이터베이스는 다음 파일에 데이터를 저장합니다.

#### 데이터베이스 파일**(.edb)**

메시지 머리글, 메시지 본문 및 표준 첨부 파일이 포함됩니다. Exchange 2003/2007 데이터베이스는 두 가지 파일을 사용합니다. 텍스트 데이터에는 .edb 파일, MIME 데이터에는 .stm 파일입니다.

## 트랜잭션 로그 파일**(.log)**

데이터베이스에 수행한 변경 내역이 포함됩니다. 변경 사항이 안전하게 기록된 후에만 데이터베이스에 저장됩니다. 따라서 갑작스러운 데이터베이스 중단 사고 시 일관성 있는 상태로 데이터베이스의 안정적인 복구가 보장됩니다.

각 로그 파일의 크기는 1024 KB 입니다. 활성 로그 파일이 가득 차면 Exchange 가 파일을 닫고 새 로그 파일을 생성합니다.

### 체크포인트 파일**(.chk)**

Exchange 가 데이터베이스 파일에 기록된 정보를 저장하는 작업의 진행률을 추적합니다.

## 저장소 그룹

Exchange 2003/2007 에서 저장소 그룹은 Exchange 데이터베이스 (페이지. [55\)](#page-54-2), 관련 트랜잭션 로그 (페이지. [58\)](#page-57-0), 체크포인트 (페이지. [57\)](#page-56-0) 및 기타 시스템 파일을 저장하는 논리 컨테이너입니다. 저장소 그룹의 모든 데이터베이스가 하나의 로그 스트림을 공유합니다. 저장소 그룹은 백업 및 복구의 기본 단위입니다.

Exchange 2010 에서 저장소 그룹이라는 개념이 사라집니다. 따라서 백업할 개별 데이터베이스를 선택할 수 있습니다. 각 데이터베이스가 필요한 관련 파일들과 함께 백업됩니다.

## 정보 저장소 구조도

다음 그림은 Exchange 2003/2007 및 Exchange 2010 의 정보 저장소 구조를 보여줍니다. 데이터베이스 수준에서 백업할 수 있는 데이터 항목은 빨간색 테두리로 표시됩니다.

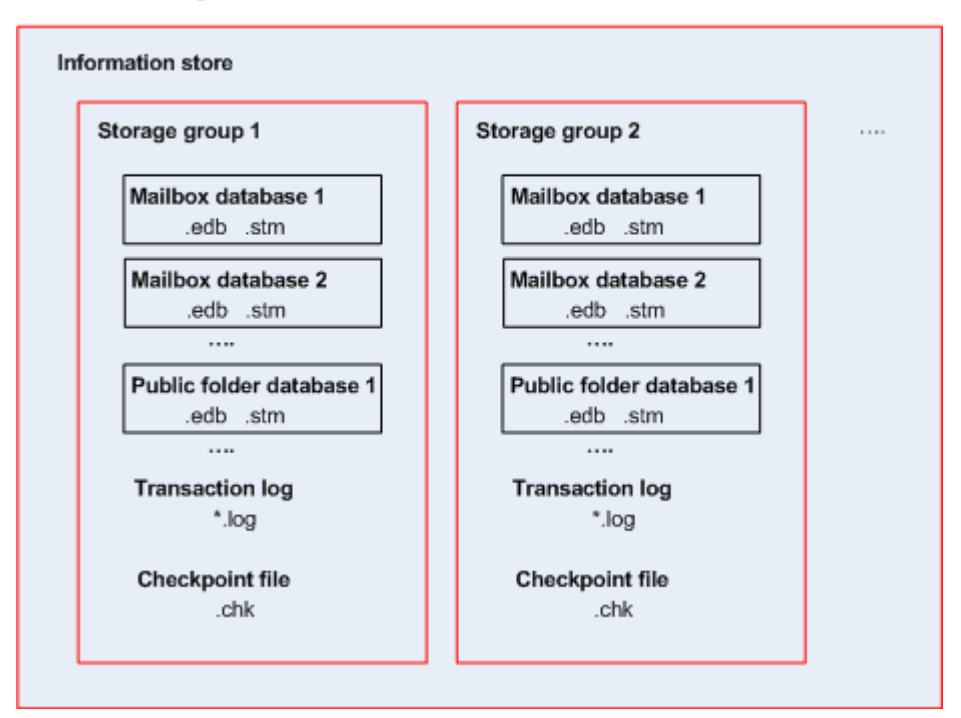

#### Microsoft Exchange Server 2003/2007

Microsoft Exchange Server 2010

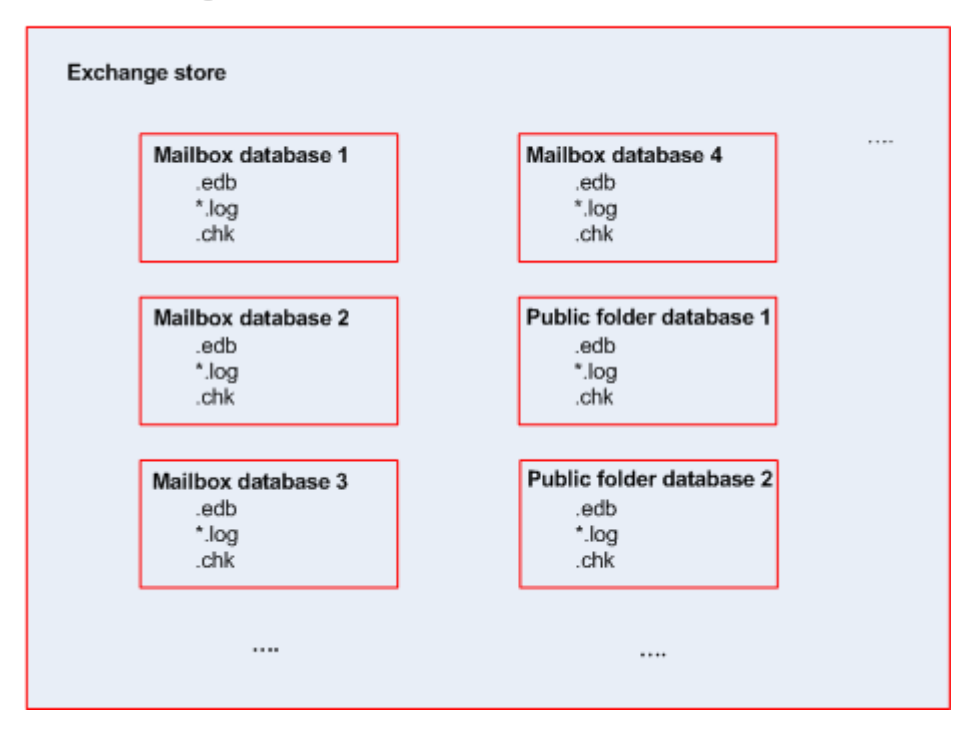

# <span id="page-20-0"></span>**5.2** 백업할 수 있는 데이터 항목과 사용할 수 있는 백업 유형은 각각 무엇인가**?**

백업 계획을 세울 때, **Microsoft Exchange Information Store** 또는 **Microsoft Exchange** 사서함 백업을 선택할 수 있습니다.

## **Microsoft Exchange** 정보 저장소

이 데이터 세트를 사용하여 다음의 백업할 항목을 선택할 수 있습니다.

- 전체 정보 저장소.
- 개별 데이터베이스(Exchange 2010 에만 해당).
- 개별 저장소 그룹(Exchange 2003/2007 에만 해당).

위에 언급된 항목을 선택하면 소프트웨어가 데이터베이스 백업을 수행합니다.

마운트 해제된 데이터베이스는 백업 중에 건너뜁니다. 백업 작업에서 데이터베이스를 한 개 이상 백업했지만 분리되었기 때문에 건너뛴 데이터베이스가 있는 경우, 백업 작업의 결과는 "경고와 함께 성공함"입니다. 백업 작업을 마쳤지만 모든 데이터베이스가 분리되어 있어서 건너뛴 경우, 백업 작업의 결과는 "실패함"입니다.

데이터베이스 백업 중에 Agent for Exchange 가 데이터베이스 파일의 일관성 검사를 자동으로 수행합니다. 백업하는 데이터베이스의 페이지 수준 무결성을 확인하고 모든 데이터베이스 페이지와 로그 파일의 체크섬 유효성을 검사합니다. 체크섬이 일치하지 않거나 파일 헤더가 손상된 데이터베이스는 백업 중에 건너뜁니다.

### 데이터베이스 백업 유형

 전체. 정상 전체 데이터베이스 백업은 선택된 저장소 그룹 또는 데이터베이스를 Active Directory 의 트랜잭션 로그 파일 및 Exchage 관련 정보와 함께 저장합니다. 전체 백업이 생성된 후 트랜잭션 로그 파일이 잘립니다 (페이지. [57\)](#page-56-1). 전체 백업은 자급식입니다. 즉, 전체 백업에서 데이터를 복구하기 위해서 다른 백업에 액세스할 필요가 없습니다. 데이터베이스 백업은 손실되거나 손상된 데이터베이스, 저장소 그룹 또는 전체 정보 저장소를 복구할 필요가 있을 때 재해 복구 시나리오의 기초가 됩니다. 데이터베이스 백업으로부터 개별단위 복구를 통해 사서함, 공용 폴더, 이메일, 연락처, 일정 이벤트, 업무 일지, 메모 등을 복원할 수 있습니다.

또한 다음 중 한 가지 방법으로도 전체 백업을 생성할 수 있습니다.

- 고속 전체 백업. (페이지. [26\)](#page-25-1) 이 방법을 사용하면 중복 제거 볼트에서 전체 데이터베이스 백업을 생성할 수 있습니다. 전체 데이터베이스 백업에는 일반 데이터 중복 제거를 사용할 수 있지만 중복 제거 효과를 극대화하려면 고속 전체 백업 방법을 사용하는 것이 좋습니다.
- 복사 전용 백업. (페이지. [29\)](#page-28-0) 이 방법을 사용하면 트랜잭션 로그 파일을 잘라내지 않고 전체 데이터베이스 백업을 생성할 수 있습니다.
- 트랜잭션 로그**.** 트랜잭션 로그 백업은 트랜잭션 로그 파일을 체크포인트 파일 및 복구에 필요한 기타 파일들과 함께 저장합니다. 백업이 생성된 후 트랜잭션 로그 파일이 잘립니다. 먼저, 정상 전체 백업을 생성합니다. 전체 및 트랜잭션 로그 백업이 생성된 후에는 사용자 정의 시점으로 데이터를 복구할 수 있습니다. 복구 측면에서 볼 때, 트랜잭션 로그 백업은 증분 백업과 비슷합니다. 트랜잭션 로그 백업에서 복구하려면 마지막 전체 백업 이후 각 트랜잭션 로그 백업과 전체 백업이 필요합니다. 트랜잭션 로그 파일 체인이 길면 복구 시간이 상당히 길어질 수 있습니다.

참고**:** 트랜잭션 로그 파일을 백업하려면 Exchange 에서 순환 로깅을 비활성화합니다. 순환 로깅을 활성화하면 Exchange 에서 데이터베이스에 데이터를 기록한 후 최초 로그 파일을 덮어씁니다. 그 결과 Acronis Backup & Recovery 11.5 에서 트랜잭션 로그 백업을 수행하지

못하도록 억제하는 트랜잭션 로그 체인이 끊어집니다. 백업 계획을 생성한 후 순환 로깅을 활성화하면 백업에 실패합니다.

#### **Microsoft Exchange** 사서함

이 데이터 유형을 사용하여 백업 대상으로 다음 항목을 선택할 수 있습니다.

- 모든 사서함, 개별 사서함 또는 사서함 폴더.
- 모든 공용 폴더 또는 개별 공용 폴더.

위에 언급된 항목을 선택하면 소프트웨어가 사서함 백업을 수행합니다. 사서함 백업에서는 전체 데이터베이스를 백업하지 않고 선택한 사서함이나 공용 폴더를 백업하는 데 유용한 추가 기능이 지원됩니다. 제외 필터를 사용하여 사서함 백업 도중 건너뛸 항목을 지정할 수 있습니다.

참고**:** 보관된 사서함을 선택할 수는 있지만 사서함 백업 시 이런 보관된 사서함은 건너뜁니다.

전체 데이터베이스 백업과 달리 사서함 백업은 중복을 제거할 수 없습니다.

#### 사서함 백업 유형

- 전체 백업. 전체 사서함 수준 백업은 백업을 위해 선택한 사서함 또는 공용 폴더의 내용과 폴더 구조를 저장합니다.
- 증분 백업. 증분 사서함 백업은 마지막 백업 이후 데이터 변경 사항을 저장합니다. 먼저, 전체 사서함 백업을 생성합니다. 증분 백업으로부터 데이터를 복구하려면 동일 아카이브의 다른 백업에 액세스해야 합니다.

## <span id="page-21-0"></span>**5.3** 백업 구성표

Microsoft Exchange 서버 데이터를 백업하는 경우 다음 백업 구성표를 사용할 수 있습니다.

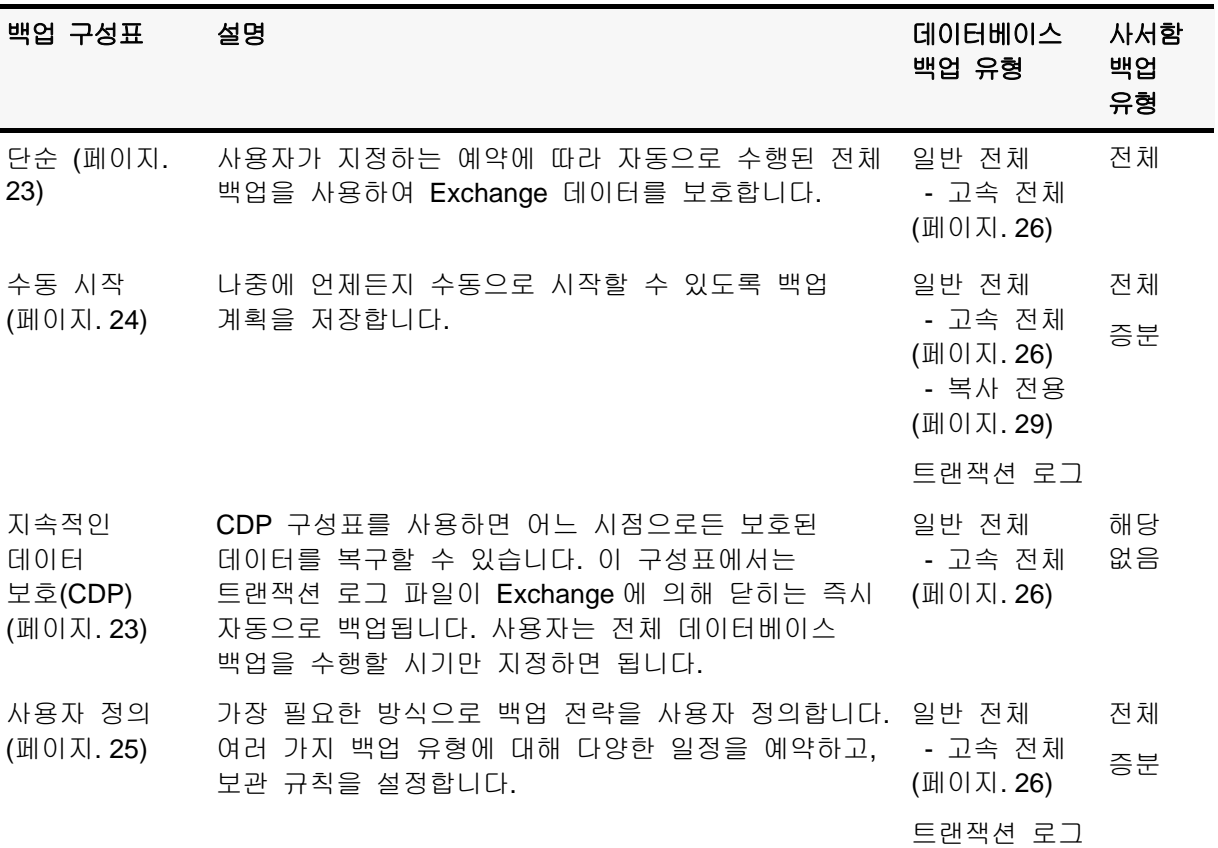

## <span id="page-22-0"></span>**5.3.1** 단순 구성표

간단한 백업 구성표로는 전체 백업을 생성할 시기만 예정합니다. 다른 단계는 선택적입니다.

이 백업 구성표의 공통 설정(예: 백업 예약, 백업 복제, 보관 및 유효성 검사 설정)에 대한 설명은 Acronis Backup & Recovery 11.5 Advanced Editions 안내서 또는 제품 도움말 시스템의 "백업" 섹션을 참조하십시오.

이 구성표의 특정 설정은 백업 유형입니다. 이 설정은 백업 유형**,** 두 번째 위치**,** 유효성 검사 표시를 클릭하여 액세스할 수 있습니다.

백업을 위해 선택한 데이터 유형 (페이지. [21\)](#page-20-0)에 따라 사용 가능한 백업 유형이 결정됩니다: Microsoft Exchange Information Store 또는 Microsoft Exchange 사서함.

- Microsoft Exchange Information Store: 이 데이터 유형의 경우에는 여러 정기 전체 데이터베이스 백업이 아카이브에 포함됩니다. 중복 제거 볼트가 백업 대상으로 선택된 경우, 마지막 전체 백업 이후 발생한 변경 사항만 백업하여 전체 백업을 생성할 수 있습니다. 이 작업을 수행하려면 고속 전체 백업 방법으로 전체 백업 생성 확인란을 선택합니다. 고속 백업에 대한 자세한 내용은 "고속 전체 백업 방법" (페이지. [26\)](#page-25-1)을 참조하십시오.
- Microsoft Exchange 사서함: 이 데이터 유형의 경우에는 여러 전체 사서함 백업이 아카이브에 포함됩니다.

## <span id="page-22-1"></span>**5.3.2** 지속적인 데이터 보호**(CDP)** 구성표

지속적인 데이터 보호(CDP)를 사용하여 특정 사용자 정의 시점으로 Exchange 데이터를 되돌릴 수 있습니다. CDP 구성표를 사용하면 트랜잭션 로그 파일이 Exchange 에 의해 닫히는 즉시 자동으로 백업됩니다. 사용자는 전체 데이터베이스 백업을 수행할 시기만 지정하면 됩니다. 전체 백업이 완료될 때까지 트랜잭션 로그 파일 백업은 중단됩니다.

CDP 백업 구성표를 설정하려면 다음과 같이 적절한 설정을 지정합니다.

#### 예약

전체 데이터베이스 백업을 수행하는 시기와 빈도를 설정합니다. 예약 설정 방법을 자세히 알아 보려면 Acronis Backup & Recovery 11.5 안내서 또는 제품 도움말 시스템의 "예약" 섹션을 참조하십시오.

#### 보관 규칙

[선택 사항] 해당 위치에 백업을 저장할 기간과 그후에 백업을 이동할지 또는 삭제할지 여부를 지정합니다. 이 구성표의 보관 규칙은 전체 백업을 생성한 후 적용됩니다. 백업 영구 보관은 기본적으로 설정됩니다. 즉, 어떠한 전체 백업도 자동으로 삭제되지 않습니다. 보관 규칙에 대한 자세한 내용은 Acronis Backup & Recovery 11.5 안내서 또는 제품 도움말 시스템의 "백업 보관 설정" 섹션을 참조하십시오.

#### 백업 유형**,** 두 번째 위치**,** 유효성 검사

이러한 설정에 액세스하려면 백업 유형**,** 두 번째 위치**,** 유효성 검사 표시를 클릭합니다.

#### 백업 유형

[선택 사항] 아카이브에는 여러 개의 전체 및 트랜잭션 로그 백업이 포함됩니다. 중복 제거 볼트가 백업 대상으로 선택된 경우, 마지막 전체 백업 이후 발생한 변경 사항만 백업하여 전체 백업을 생성할 수 있습니다. 이 작업을 수행하려면 고속 전체 백업 방법으로 전체 백업 생성 확인란을 선택합니다. 고속 백업에 대한 자세한 내용은 "고속 전체 백업 방법" (페이지. [26\)](#page-25-1)을 참조하십시오.

참고**:** 트랜잭션 로그 파일을 백업하려면 Exchange에서 순환 로깅을 비활성화해야 합니다. 그렇지 않으면 백업 작업이 실패합니다.

#### 두 번째 위치

[선택 사항] 백업을 또 다른 위치에 복제할지 여부를 지정합니다. 이 구성표의 복제는 전체 백업을 생성한 후 수행됩니다. 따라서 트랜잭션 로그 백업은 다음 전체 백업이 생성된 후 다른 위치에 복제됩니다. 백업 복제에 대한 자세한 내용은 Acronis Backup & Recovery 11.5 안내서 또는 제품 도움말 시스템의 "백업 복제 설정" 섹션을 참조하십시오.

#### 유효성 검사 시간

[선택 사항] 유효성 검사 수행 시점을 정의합니다.

#### **CDP** 비활성화

CDP 구성표는 예약된 전체 백업 활동과 항상 실행되는 트랜잭션 로그 백업 활동의 조합입니다. 데이터베이스 유지보수 작업을 수행할 때 일시적으로 CDP 를 비활성화해야 할 수 있습니다. 이를 수행하려면 백업 계획 및 작업 보기로 이동하여 CDP 구성표를 사용하는 백업 계획을 선택하고 비활성화를 클릭합니다. 유지보수 작업이 완료되면 백업 계획을 활성화합니다.

## <span id="page-23-0"></span>**5.3.3** 수동 시작 구성표

수동 시작 구성표를 사용하면 백업이 자동으로 시작되지 않습니다. 이후 언제든지 백업 계획 및 작업 보기에서 수동으로 이 백업 계획을 실행할 수 있습니다.

이 백업 구성표의 공통 설정(예: 백업 복제 및 유효성 검사 설정)에 대한 설명은 Acronis Backup & Recovery 11.5 안내서 또는 제품 도움말 시스템의 "백업" 섹션을 참조하십시오.

이 구성표의 특정 설정은 백업 유형입니다. 이 설정은 백업 유형**,** 두 번째 위치**,** 유효성 검사 표시를 클릭하여 액세스할 수 있습니다.

백업을 위해 선택한 데이터 유형 (페이지. [21\)](#page-20-0)에 따라 사용 가능한 백업 유형이 결정됩니다: Microsoft Exchange Information Store 또는 Microsoft Exchange 사서함.

- Microsoft Exchange Information Store: 이 데이터 유형의 경우에는 다음 백업 유형 중 하나를 선택합니다.
	- 전체**.** 기본값으로 선택. 정상 전체 데이터베이스 백업을 생성합니다. 선택 사항으로, 다음 중 한 가지 방법으로 전체 백업의 생성 방법을 선택할 수도 있습니다.
		- 고속 전체 백업 방법으로 전체 백업 생성(중복 제거 볼트가 백업 대상으로 선택된 경우에 사용 가능함) - 마지막 전체 백업 이후 발생한 변경 사항만을 백업하여 전체 백업을 생성합니다. 자세한 내용은 "고속 전체 백업 방법" (페이지. [26\)](#page-25-1)을 참조하십시오.
		- 복사 전용 백업 트랜잭션 로그 파일을 잘라내지 않고 전체 데이터베이스 백업을 생성합니다. 자세한 내용은 "복사 전용 백업" (페이지. [29\)](#page-28-0)을 참조하십시오.
	- 트랜잭션 로그**.** 트랜잭션 로그 백업을 생성합니다. 처음에는 정상 전체 데이터베이스 백업을 생성합니다.
- Microsoft Exchange 사서함: 이 데이터 유형의 경우에는 다음 백업 유형 중 하나를 선택합니다.
	- 전체 백업. 전체 사서함 백업을 생성합니다.
	- 증분 백업. 증분 사서함 백업을 생성합니다. 먼저 전체 사서함 백업이 생성됩니다.

## <span id="page-24-0"></span>**5.3.4** 사용자 정의 구성표

사용자 정의 백업 구성표에서 기업 요구에 가장 적합한 방법으로 백업 전략을 세울 수 있습니다. 각 유형의 백업 일정을 예약하고 보관 규칙을 설정합니다.

백업을 위해 선택한 데이터 유형 (페이지. [21\)](#page-20-0)에 따라 사용 가능한 백업 유형이 결정됩니다: Microsoft Exchange Information Store 또는 Microsoft Exchange 사서함.

#### **Microsoft Exchange Information Store**

Microsoft Exchange Information Store 데이터 유형을 선택한 경우에는 다음 백업 유형을 사용할 수 있습니다.

#### 전체 백업

전체 데이터베이스 백업을 수행할 일정을 지정합니다(예약 추가**...**).

중복 제거 볼트가 백업 대상으로 선택된 경우, 마지막 전체 백업 이후 발생한 변경 사항만 백업하여 전체 백업을 생성할 수 있습니다. 이 작업을 수행하려면 고속 전체 백업 방법으로 전체 백업 생성 확인란을 선택합니다. 고속 백업에 대한 자세한 내용은 "고속 전체 백업 방법" (페이지. [26\)](#page-25-1)을 참조하십시오.

#### ■ 트랜잭션 로그

전체 트랜잭션 로그 백업을 수행할 일정을 지정합니다(예약 추가**...**).

작업 실행 시간에 아카이브에 전체 백업이 포함되어 있지 않은 경우 트랜잭션 로그 백업 대신 전체 백업이 생성됩니다.

#### **Microsoft Exchange Mailboxes**

Microsoft Exchange Mailboxes 데이터 유형을 선택한 경우에는 다음 백업 유형을 사용할 수 있습니다.

#### ■ 전체 백업

전체 사서함 백업을 수행할 일정을 예약합니다(예약 추가**...**).

증분 백업

증분 사서함 백업을 수행할 일정을 예약합니다(예약 추가**...**).

작업 실행 시간에 아카이브에 백업이 포함되어 있지 않은 경우 증분 백업 대신 전체 백업이 생성됩니다.

## 아카이브 정리

오래된 백업을 제거하는 방법을 지정합니다. 대상 위치에 공간이 부족해지면 백업하는 동안 정기적으로 보관 규칙을 적용하거나 아카이브를 정리합니다.

기본적으로 보관 규칙은 지정되지 않습니다. 즉, 이전 백업이 자동으로 삭제되지 않습니다.

보관 규칙 창의 고급 설정에, Exchange 백업과 관련하여 종속성이 있는 이동 또는 삭제 대상 백업을 통합할 수 있는 옵션이 없습니다. 기한이 지난 백업( 아이콘으로 표시)은 종속된 모든 백업의 기한이 지날 때까지 보관됩니다. 그런 다음 정기 정리 중에 모든 체인이 한 번에 삭제됩니다. 오래된 백업을 다음 위치로 이동하도록 선택한 경우에는 지연 없이 해당 위치로 백업이 복사됩니다. 현재 위치로부터의 삭제만 연기됩니다.

#### 복제

[선택 사항] 백업을 또 다른 위치에 복사할지 여부를 지정합니다. 백업 복제에 대한 자세한 내용은 Acronis Backup & Recovery 11.5 안내서 또는 제품 도움말 시스템의 "백업 복제 설정"을 참조하십시오.

## 유효성 검사 시간

[선택 사항] 유효성 검사를 언제 얼마나 자주 수행할지와 전체 아카이브 또는 아카이브의 최신 백업을 유효성 검사할지 여부를 정의합니다.

## <span id="page-25-0"></span>**5.4** 백업 모드

## <span id="page-25-1"></span>**5.4.1** 고속 전체 백업 방법

이 기능은 Acronis Backup & Recovery 11.5 의 고급 버전 (페이지. [7\)](#page-6-1)에서만 사용할 수 있습니다.

고속 전체 백업 방법을 사용하려면 "Deduplication for Microsoft Exchange Server" 애드온과 스토리지 노드가 설치되어 있어야 합니다. 애드온은 별도로 구매해야 합니다. 그러나 Agent for Windows 와 해당 중복 제거 애드온이 이미 Exchange 서버에 설치된 경우에는 이 애드온을 구입, 설치하지 않아도 됩니다.

고속 전체 백업 방법을 사용하여 중복 제거 볼트에 Exchange 정보 저장소, 저장소 그룹 또는 데이터베이스의 전체 백업을 생성할 수 있습니다. 이 방법을 사용하면, Acronis Backup & Recovery 11.5 이(가) 마지막 전체 백업 이후 발생한 변경 사항만 백업합니다. 변경되지 않은 데이터는 새로 생성된 백업에 있는 해당 링크로 대체됩니다.

정상 전체 데이터베이스 백업과 비교:

- 고속 전체 백업이 훨씬 빠른 속도로 생성되고 적은 공간을 차지합니다.
- 운영 서버에 대한 I/O 요청 수가 크게 감소합니다.

## 고속 전체 백업 방법의 작동 원리

고속 전체 백업 방법은 Acronis Express Backup Driver 에 의해 수행된 Exchange 데이터베이스 파일 모니터링을 기초로 합니다.

최초 정상 전체 백업을 시작할 때 드라이버가 데이터베이스 파일에서 수행된 모든 수정 사항을 모니터합니다. 드라이버가 Exchange 에 의해 수정된 데이터베이스 파일의 오프셋과 영역을 판별하여 수정 사항에 대한 정보를 변경된 파일 영역 목록에 저장합니다.

다음 백업에서 드라이버가 에이전트에 목록을 제공하고, 에이전트는 목록에 해당하는 데이터만의 백업을 시작합니다. 에이전트에서 중복될 수 없는 변경 사항 및 데이터만을 전송합니다(트랜잭션 로그 파일과 데이터베이스 페이지 머리글). 변경되지 않은 데이터가 중복 제거 볼트에 이미 저장되어 있기 때문에 에이전트는 데이터에 대한 링크만 추가합니다. 이후에 대상에서 중복 제거는 디스크 수준 및 파일 수준 백업에서와 동일한 방법으로 수행됩니다.

중복 제거가 어떻게 작동하는지에 대해서는 Acronis Backup & Recovery 11.5 Advanced Edition 의 제품 도움말 시스템 또는 안내서의 "중복 제거의 작동 원리" 섹션을 참조하십시오.

#### 예기치 않은 시스템 종료 시 발생하는 문제는**?**

고속 전체 백업들 사이에 시스템이 예기치 않게 종료될 때 Express Backup Driver 에 의해 유지 관리되는 정보가 무효화됩니다 . 다음 백업에서 Acronis Backup & Recovery 11.5 은(는) 정상 전체 데이터베이스 백업이 아닌 최신 백업과 현재 데이터베이스 파일을 비교하여 데이터 재동기화 백업 작업을 수행합니다. 재동기화로 인해 운영 서버에 대한 I/O 요청 수가 증가하지만 저장 공간과 네트워크 트래픽은 감축됩니다. "재동기화된" 백업 이후의 백업에서는 정상 고속 전체 백업으로 진행됩니다.

### 예약된 백업 중 하나가 실패할 때 어떤 상황이 발생하는가**?**

예약된 고속 전체 백업 중 하나 이상에 실패하는 경우, 다음 번 성공적인 백업은 마지막 성공적인 백업 이후 차이점에 기초한 정상 고속 전체 백업이 될 것입니다.

## 유지보수 작업에 **Exchange** 서버 재부팅이 수반되는 경우**,** 어떤 상황이 발생하는가**?**

Exchange 서버 재부팅이 유지보수 작업의 일환인 경우, 다음 번 성공적인 백업은 정상 고속 전체 백업이 될 것입니다.

## 사용 예

여기서는 고속 전체 백업 방법을 사용할 수 있는 방법의 예를 제시합니다.

## 예 1. 작은 백업 창 내에서 백업

사례**:** 회사에서 예약에 따라 매일 밤 5 시간의 백업 창만이 허용됩니다. 네트워크 대역폭은 시간 당 60 GB 입니다. 따라서 매일 밤 효과적으로 백업할 수 있는 데이터 용량은 최대 300 GB 로 제한됩니다. 회사의 Exchange 서버가 500 GB 데이터를 수용하므로 필요한 시간대 내에 전체 백업을 완료하는 것이 불가능합니다. 그러나 일일 변경 용량이 절대로 5 GB 를 초과하지 않습니다.

해결 방법**:** 중복 제거 볼트에 고속 전체 백업을 수행합니다. 백업 계획을 생성하고 야간 백업 창 맨 앞에서 백업을 시작하도록 예약합니다. 최초 전체 백업을 생성하려면 야간 백업 창을 임시로 확장합니다. 이후 고속 전체 백업은 백업 창에 맞춰집니다.

#### 수행 단계

- 1. Agent for Exchange 를 실행하는 머신에 콘솔을 연결합니다.
- 2. 백업 계획 생성을 클릭합니다.
- 3. 백업 대상 아래에서 필요한 서버 데이터를 선택합니다.
- 4. 백업 위치 아래에서 관리 대상 중복 제거 볼트를 선택합니다.
- 5. 백업 방법 아래에서 단순 백업 구성표를 선택합니다.
	- 예약에서 매일을 선택하고 야간 백업 창 맨 앞에서 백업을 실행하도록 예약합니다.
	- 백업 유형, 두 번째 위치, 유효성 검사를 클릭하여 백업 유형 설정에 액세스합니다.
	- 백업 유형에서 전체를 클릭하고 고속 전체 백업 방법으로 전체 백업 생성을 선택합니다.
- 6. 나머지 백업 계획 설정(백업 복제, 보관 및 유효성 검사) 지정에 대한 자세한 내용은 Acronis Backup & Recovery 11.5 Advanced Edition 안내서 또는 제품 도움말 시스템의 "백업" 섹션을 참조하십시오.
- 7. 확인을 클릭하여 생성된 백업 계획을 저장합니다.

## 예 2. 저대역 네트워크 연결을 통해 원격 위치로 백업

사례**:** 회사의 지사 사무소에 500 GB 의 데이터를 호스팅하는 전용 Exchange 사서함 서버가 있습니다. 사무소간 사용할 수 있는 네트워크 대역폭으로 허용되는 전송량은 시간 당 5 GB 입니다. 따라서 네트워크를 통해 Exchange 사서함 데이터베이스를 백업하는 데 대략 100 시간이 필요합니다. 서버에서 일일 변경 용량은 절대로 5 GB 를 초과하지 않습니다.

해결 방법**:** 네트워크를 통해 전체 데이터베이스를 전송하지 않고도 Exchange 서버의 전체 백업을 수행하기 위해 고속 전체 백업을 사용합니다. 그래도 최초 백업은 필요하므로 USB 하드 드라이브 등의 휴대용 미디어에 백업을 내보내고 본사 사무소로 보냅니다. 본사 사무소에서 중복 제거 볼트로 백업을 내보냅니다. 그런 다음, 후속 전체 백업의 백업 대상으로 중복 제거 볼트를 사용하는 백업 계획을 세웁니다.

수행 단계

### 지사 사무소의 최초 전체 백업

- 1. Agent for Exchange 를 실행하는 머신에 콘솔을 연결합니다.
- 2. 백업 계획 생성을 클릭하고 다음과 같이 지정합니다.
	- a. 백업 대상 아래에서 필요한 서버 데이터를 선택합니다.
	- b. 백업 위치 아래에서:
		- 데이터를 저장할 볼트를 지정합니다.
		- 이름 필드에서 아카이브 이름 앞에 [머신 이름] 변수를 추가합니다. 올바른 전체 아카이브 이름은 [Machine Name] Archive(N)입니다. 여기서 [Machine Name]은 머신의 이름을 나타내고 N 은 시퀀스 번호입니다.
	- c. 백업 방법에서 수동 시작을 선택합니다.
		- 백업 유형**,** 두 번째 위치**,** 유효성 검사를 클릭하여 백업 유형 설정에 액세스합니다.
- 백업 유형에서 전체를 선택합니다.
- 3. 확인을 클릭하여 백업 계획을 생성합니다.
- 4. 방금 생성한 백업 계획이 포함된 백업 계획 및 작업 보기가 표시됩니다. 해당 백업 계획을 선택하고 실행을 클릭합니다.

## 휴대용 미디어로 초기 백업 내보내기

- 1. 백업이 생성되면 백업을 포함하는 볼트로 이동합니다.
- 2. 볼트 뷰에서 아카이브 뷰 탭을 클릭하고 생성된 백업을 선택합니다.
- 3. 내보내기를 클릭합니다.
- 4. 내보내기 페이지의 내보낼 위치 아래에서 USB 하드 드라이브 경로를 지정합니다.
- 5. 확인을 클릭하여 내보내기를 시작합니다.
- 6. 내보내기가 완료되면 드라이브를 본사 사무소로 보냅니다.

#### 원격 위치로 백업 내보내기

- 1. 본사 사무소에서 Agent for Exchange 를 실행하는 머신에 드라이브를 접속합니다.
- 2. 머신에 콘솔을 연결합니다.
- 3. 작업 메뉴에서 백업 내보내기를 선택합니다.
- 4. 내보낼 대상 아래에서 접속된 드라이브에 있는 아카이브를 선택합니다.
- 5. 내보낼 위치 아래에서 중복 제거 볼트를 선택합니다.
- 6. 확인을 클릭하여 내보내기를 시작합니다.

#### 고속 전체 백업 예약

- 1. 지사 사무소에서 Agent for Exchange 를 실행하는 머신에 콘솔을 연결합니다.
- 2. 백업 계획 생성을 클릭합니다.
- 3. 백업 대상 아래에서 최초 전체 백업을 생성할 때와 동일한 데이터를 선택합니다.
- 4. 백업 위치 아래에서:
	- 내보낸 아카이브를 포함하는 관리 대상 볼트를 선택합니다.
	- 이름 필드에 다음을 입력합니다. [Application Instance Name] Archive(N), N 은 내보낸 백업과 동일한 번호로 대체합니다. 예를 들어, 내보낸 백업 이름이 machine1.corp.com\_Archive(1)이면 괄호 안에 지정해야 하는 시퀀스 번호가 동일해야 합니다. [Application Instance Name] Archive(1).
- 5. 백업 방법 아래에서 단순 백업 구성표를 선택합니다.
	- 예약에서 매일을 선택하고 일일 백업 일정을 예약합니다.
- 백업 유**형, 두 번째 위치, 유효성 검사**를 클릭하여 **백업 유형** 설정에 액세스합니다.
- 백업 유형에서 고속 전체 백업 방법으로 전체 백업 생성을 선택합니다.
- 6. 나머지 백업 계획 설정(백업 복제, 보관 및 유효성 검사) 지정에 대한 자세한 내용은 Acronis Backup & Recovery 11.5 Advanced Edition 안내서 또는 제품 도움말 시스템의 "백업" 섹션을 참조하십시오.
- 7. 확인을 클릭하여 생성된 백업 계획을 저장합니다.

## 예 3. 전체 백업이 차지하는 저장 공간 최소화

사례**:** 회사의 백업 전략에 따라 1 TB 의 데이터를 호스팅하는 Exchange 서버 데이터베이스의 일일 전체 백업을 생성해야 합니다. 각 백업은 8 주 동안 보관해야 합니다. 따라서 전체 백업 56 개를 보관하려면 대략 56 TB 의 저장소 공간이 필요합니다. 서버에서 일일 평균 변경 용량은 대략 30 GB 입니다.

해결 방법**:**중복 제거 볼트에 고속 전체 백업을 수행합니다. 저장소 공간이 대략 52 TB(92%) 절감됩니다.

#### 수행 단계

- 1. Agent for Exchange 를 실행하는 머신에 콘솔을 연결합니다.
- 2. 백업 계획 생성을 클릭합니다.
- 3. 백업 대상 아래에서 필요한 Exchange 데이터베이스 또는 저장소 그룹을 선택합니다.
- 4. 백업 위치 아래에서 관리 대상 중복 제거 볼트를 선택합니다.
- 5. 백업 방법 아래에서 단순 백업 구성표를 선택합니다.
	- a. 예약에서 매일을 선택하고 필요한 백업 시작 시간을 예약합니다.
	- b. 백업 유형**,** 두 번째 위치**,** 유효성 검사를 클릭하여 백업 유형 설정에 액세스합니다.
	- c. 백업 유형에서 전체를 클릭하고 고속 전체 백업 방법으로 전체 백업 생성을 선택합니다.
- 6. 나머지 백업 계획 설정(백업 복제, 보관 및 유효성 검사) 지정에 대한 자세한 내용은 Acronis Backup & Recovery 11.5 Advanced Edition 안내서 또는 제품 도움말 시스템의 "백업" 섹션을 참조하십시오.
- <span id="page-28-0"></span>7. 확인을 클릭하여 생성된 백업 계획을 저장합니다.

## **5.4.2** 복사 전용 백업

복사 전용 백업 방법은 트랜잭션 로그 파일을 잘라내지 않고 전체 데이터베이스 백업을 만듭니다. 이때 다른 지속적인 백업 계획을 방해하지 않고 전체 백업이 생성됩니다. 복사 전용 백업은 테스트, 분석 또는 기타 목적으로 외부 장소에 쉽게 보관할 수 있습니다.

복사 전용 백업은 수동 시작 (페이지. [24\)](#page-23-0) 백업 구성표로만 만들 수 있습니다.

## 사용 예 지속적인 백업 계획을 방해하지 않고 **Exchange** 데이터베이스의 전체 백업 생성

사례**:** 현재 조직 내 Exchange 데이터베이스는 CDP (페이지. [23\)](#page-22-1) 구성표를 사용하는 백업 계획으로 보호되고 있습니다. 관리자가 분석 목적으로 데이터베이스의 최신 백업을 주문 받았습니다.

해결 방법**:** 관리자가 정상 전체 백업만 생성하는 백업 계획을 세운 경우, 트랜잭션 로그 파일이 잘리고 기존 CDP 백업 구성표의 백업 체인이 방해를 받게 됩니다. 이러한 방해를 피하려면 관리자는 다음 설정으로 백업 계획을 생성해야 합니다.

1. 백업 대상 아래에서 필요한 데이터베이스 또는 저장소 그룹을 선택합니다.

- 2. 백업 위치 아래에서 백업 대상을 선택합니다.
- 3. 백업 방법 아래:
	- a. 백업 구성표에서 수동 시작을 선택합니다.
	- b. 백업 유형**,** 두 번째 위치**,** 유효성 검사를 클릭하여 백업 유형 설정에 액세스합니다. c. 백업 유형에서 전체를 선택한 다음, 복사 전용 백업 확인란을 선택합니다.
- 4. 나머지 백업 계획 설정은 "그대로" 유지하고 확인을 클릭하여 백업 계획을 생성합니다.
- 5. 방금 생성한 백업 계획이 포함된 백업 계획 및 작업 보기가 표시됩니다. 해당 백업 계획을 선택하고 실행을 클릭합니다.

# <span id="page-30-0"></span>**6** 복구

이 섹션에서는 Microsoft Exchange Server 데이터 복구에 적용되는 단계와 설정만 설명합니다. 복구 작업 생성을 위한 전체 절차와 일반 복구 작업 설정은 Acronis Backup & Recovery 11.5 안내서 또는 제품 도움말 시스템의 "복구 작업 생성" 섹션에 설명되어 있습니다.

# <span id="page-30-1"></span>**6.1** 복구할 수 있는 데이터 항목은 무엇인가**?**

다음과 같은 항목을 데이터베이스 백업에서 복구할 수 있습니다.

- 저장소 그룹(Exchange 2003/2007)
- 데이터베이스(Exchange 2010)
- 사서함
- 공용 폴더
- 공용 폴더 항목
- 이메일
- 일정 이벤트
- 작업
- 연락처
- $\blacksquare$  메모
- 업무 일지.

다음과 같은 항목을 사서함 백업에서 복구할 수 있습니다.

- 사서함
- 공용 폴더
- 공용 폴더 항목
- 이메일
- 일정 이벤트
- 작업
- 연락처
- 메모
- <span id="page-30-2"></span>업무 일지.

## **6.2** 복구할 데이터 선택

## **1.** 아카이브 위치 지정

아카이브 위치를 데이터 경로 필드에 지정하거나 중앙 집중식 데이터 카탈로그를 사용하여 데이터를 선택합니다.

## **2.** 데이터 선택

백업한 데이터는 데이터 보기 탭 또는 아카이브 보기 탭을 사용하여 선택할 수 있습니다. 데이터 보기 탭에는 선택한 아카이브 위치 내에 백업한 모든 데이터가 버전(백업 생성 날짜 및 시간)별로 표시됩니다. 아카이브 보기 탭에는 백업한 데이터가 아카이브별로 표시됩니다.

# <span id="page-31-0"></span>**6.2.1** 데이터 보기 또는 데이터 카탈로그를 사용하여 **Exchange** 데이터 선택

관리 대상 머신의 데이터 보기 탭 또는 관리 서버의 데이터 카탈로그 보기에서는 백업된 데이터를 버전별로(백업 날짜 및 시간) 찾아보고 선택할 수 있습니다.

## 복구할 백업 데이터 선택

카탈로그 또는 데이터 보기에서 복구할 Exchange 데이터를 찾아보고 선택하기 위해 필요한 절차는 2, 4, 5 단계를 제외하고 디스크 및 파일에 대한 절차와 매우 비슷합니다.

- 1. 다음 중 하나를 수행하십시오.
	- 데이터 보기 탭에 액세스하려면 콘솔을 머신 또는 관리 서버에 연결하고 볼트 보기로 이동한 다음 필요한 볼트를 클릭합니다.
	- 데이터 카탈로그에 액세스하려면 콘솔을 관리 서버에 연결하고 탐색 트리에서 데이터 카탈로그를 선택합니다.
- 2. 표시 필드에서 표시할 데이터 Exchange 데이터 유형을 선택합니다.
	- **Exchange** 정보 저장소: 데이터베이스 수준 백업의 정보 저장소, 개별 스토리지 그룹 또는 데이터베이스를 찾아보고 검색하려면 선택합니다.
	- **Exchange** 사서함: 데이터베이스 수준 및 사서함 수준 백업의 전체 사서함, 공용 폴더, 개별 폴더, 이메일, 캘린더 이벤트, 작업, 연락처, 메모 등을 찾아보고 검색하려면 선택합니다.
- 3. 백업 데이터 표시 시간 필드에서 백업된 데이터가 표시될 시간을 지정합니다.
- 4. 다음 중 하나를 수행하십시오.
	- 카탈로그 트리에서 또는 카탈로그 트리 오른쪽에 있는 테이블에서 복구할 데이터를 선택합니다.
	- 검색 문자열에 필요한 데이터 항목을 식별하는 데 도움이 되는 정보를 입력하고 **검색**을 클릭합니다. 별표(\*) 및 물음표(?) 와일드 카드를 사용할 수 있습니다.
		- 2 단계에서 **Exchange** 정보 저장소를 선택한 경우, 정보 저장소, 데이터베이스 또는 저장소 그룹에서 검색이 수행됩니다.
		- 2 단계에서 **Exchange** 사서함을 선택한 경우, 사서함과 공용 폴더에서 개별 이메일, 연락처, 캘린더 항목 및 기타 내용을 검색할 수 있습니다.

결과적으로, 검색 창에는 입력된 값과 이름이 전체 또는 일부가 일치하는 백업된 데이터 항목이 표시됩니다. 일치 항목의 목록이 너무 길면 날짜 범위를 좁힌 후 검색을 다시 실행하여 검색 조건을 조정할 수 있습니다. 필요한 데이터가 검색되었으면 데이터를 선택하고 확인을 클릭하여 데이터 카탈로그**/**데이터 보기로 돌아갑니다.

- 5. 버전 목록에서 데이터를 복구할 시점을 선택합니다.
	- 장애 지점으로 복구(데이터베이스 백업에 대해서만 사용 가능). Exchange 에 존재하는 최신 트랜잭션 로그 파일의 상태로 데이터가 복구됩니다. 트랜잭션 로그를 사용할 수 없는 경우(유실, 삭제 또는 손상된 경우) 백업 생성 시점으로 데이터가 복구됩니다.
	- 백업 생성 날짜와 시간 기준으로 복구 지점을 선택합니다. 이 시점으로 데이터가 복구됩니다.
	- 사용자 정의 시점(데이터베이스 백업에 대해서만 사용 가능). 데이터를 복구할 날짜 및 시간을 지정합니다. 복구하는 동안 소프트웨어는 지정된 시점 이전에 마지막으로 생성된 전체 백업의 시간으로 데이터를 복구한 다음, 트랜잭션 로그 백업에서 트랜잭션 로그 파일을 적용합니다. 자세한 내용은 "시점 선택" (페이지. [34\)](#page-33-0) 섹션을 참조하십시오.
- 6. 필요한 데이터를 선택한 상태에서 복구를 클릭하고 복구 작업의 매개변수를 구성합니다.

카탈로그 또는 데이터 보기에 데이터가 나타나지 않는 경우 수행할 조치에 대한 자세한 내용은 Acronis Backup & Recovery 11.5 안내서 또는 제품 도움말 시스템의 "데이터 카탈로그" 섹션을 참조하십시오.

## <span id="page-32-0"></span>**6.2.2** 아카이브 보기를 사용하여 **Exchange** 데이터 선택

- 1. 표시 필드에서 다음 중 필요한 아카이브 유형을 선택합니다. **Exchange** 정보 저장소 또는 **Exchange** 사서함.
- 2. 아카이브 목록에서 필요한 아카이브를 클릭하고 다음 중 데이터의 복구 상태를 선택합니다.
	- 선택한 백업에서 복구(기본 설정), 아카이브를 펼치고 생성 날짜 및 시간을 기준으로 연속 백업 중 하나를 선택합니다. 백업 생성 시간으로 데이터가 복구됩니다.
	- 장애 지점으로 복구(데이터베이스 백업에 대해서만 사용 가능) Exchange 에 존재하는 경우, 최신 트랜잭션 로그 파일에 있는 최신 레코드의 상태로 데이터가 복구됩니다. 원본 위치에서 트랜잭션 로그를 사용할 수 없는 경우(유실, 삭제 또는 손상된 경우) 백업 생성 시점으로 데이터가 복구됩니다.
	- 사용자 정의 시점으로 복구(데이터베이스 백업에 대해서만 사용 가능) 데이터를 복구할 날짜와 시간을 지정합니다. 복구하는 동안 소프트웨어는 지정된 시점 이전에 마지막으로 생성된 전체 백업의 시간으로 데이터를 복구한 다음, 트랜잭션 로그 백업에서 트랜잭션 로그 파일을 적용합니다. 자세한 내용은 "시점 선택" (페이지. [34\)](#page-33-0) 섹션을 참조하십시오.
- 3. 데이터베이스 수준 아카이브에만 해당: 백업 내용 트리에 표시할 데이터 항목을 백업 내용에 지정합니다.
	- 정보 저장소 전체 정보 저장소, 개별 데이터베이스 또는 저장소 그룹을 복구합니다.
	- 사서함 전체 사서함, 공용 폴더, 개별 폴더, 이메일, 캘린더 이벤트, 작업, 연락처 등을 복구합니다.
- 4. 백업 내용 트리에서 복구해야 하는 항목에 대한 확인란을 선택합니다.

선택한 사서함 또는 공용 폴더 내에서 특정 항목(이메일, 메모, 연락처, 작업 등)을 찾아서 복구 대상으로 선택하려면 검색을 사용합니다. 검색을 클릭하고 "사서함 및 공용 폴더에서 특정 항목 검색" (페이지. [33\)](#page-32-1) 섹션에서 설명한 대로 진행하면 됩니다.

참고: 백업 내용 트리에서 개별 이메일 및 다른 항목을 찾아 내려갈 때는 백업 시 수집된 메타 데이터가 사용됩니다. 메타데이터 수집을 위한 상세도는 메타데이터 콜렉션 (페이지. [53\)](#page-52-1) 옵션에서 설정됩니다. 가장 자세한 수준으로 설정되지 않은 경우, 개별 이메일을 찾기 위해 Acronis Backup & Recovery 11.5 에서 해당 데이터베이스를 열어서 백업으로부터 트랜잭션 로그를 직접 적용해야 합니다. 적용할 트랜잭션 로그의 수에 따라 데이터베이스를 여는 작업에 상당한 시간이 걸릴 수 있습니다. 소요 시간은 백업에 있는 트랜잭션 로그 파일의 수에 따라 결정됩니다. 열린 데이터베이스는 10 분의 유휴 시간 후에 또는 사용자가 다른 백업의 내용 찾아보기를 시작할 때 자동으로 닫힙니다.

<span id="page-32-1"></span>5. 확인을 클릭합니다.

## **6.2.3** 사서함 및 공용 폴더에서 특정 항목 검색

검색을 통하여 복구 대상으로 선택한 사서함 또는 공용 폴더 내에서 특정 항목(이메일, 메모, 연락처, 작업 등)을 찾을 수 있습니다. 검색은 백업 내용 트리에서 선택된 항목 내에서 수행됩니다(아카이브 보기 (페이지. [33\)](#page-32-0)). 검색을 빠르게 수행하려면 트리 선택 범위를 좁히면 됩니다(예: 전체 데이터베이스가 아닌 특정 사서함 또는 폴더).

- 1. 검색 항목에서 검색할 필요한 항목을 선택합니다.
	- 이메일
	- 연락처
	- 공용 폴더 항목
- 메모
- 캘리더 항목
- 작업
- 업무 일지
- 2. 검색 문자열에 필요한 항목을 식별하는 데 도움이 되는 정보를 입력합니다(이메일인 경우 받는 사람 또는 보내는 사람 필드의 이메일 주소가 될 수 있음). 별표(\*) 및 물음표(?) 와일드 카드를 사용할 수 있습니다.
- 3. 검색을 클릭합니다.
- 4. 그러면 입력된 값과 이름이 전체 또는 일부가 일치하는 백업 항목이 검색 결과에 표시됩니다. 일치 항목의 목록이 너무 길면 날짜 범위를 좁혀서 검색 기준을 구체적으로 지정한 후 검색을 다시 실행할 수 있습니다.
- 5. 필요한 데이터가 검색되었으면 데이터를 선택하고 확인을 클릭하여 아카이브 보기로 돌아갑니다.

## <span id="page-33-0"></span>**6.2.4** 시점 선택

시점 선택 창에서 데이터를 복구할 시점을 지정합니다. 이 창은 데이터 보기 탭에서 사용자 정의 시점 (페이지. [32\)](#page-31-0)을 클릭하거나 아카이브 보기 (페이지. [33\)](#page-32-0) 탭에서 사용자 정의 시점으로 복구를 클릭하면 표시됩니다.

#### 데이터 복구 시점을 선택하려면

- 1. 캘린더에서 전체 또는 트랜잭션 로그 백업에 포함되는 데이터를 선택합니다. 해당 데이터는 굵게 표시됩니다.
- 2. 트랜잭션 로그 범위에서 데이터를 복구해야 하는 시점을 포함하는 시간 범위를 선택합니다. 시간 범위 값으로 0 을 선택하면 전체 백업에서 데이터가 복구됩니다. 목록에 있는 시간 범위를 선택하면 트랜잭션 로그 백업에서 데이터가 복구됩니다.
- 3. 복구 대상 필드는 자동으로 이전에 선택한 시간 범위에 따른 시간으로 설정됩니다. 제시된 시간에 만족하면 확인을 클릭합니다. 그렇지 않으면 원하는 데이터 복구 시점을 지정하십시오. Acronis Backup & Recovery 11.5 이 지정된 시점을 포함하는 트랜잭션 로그 파일(트랜잭션 로그 백업에 포함됨)을 자동으로 검색하여 그 트랜잭션 로그 파일 생성 시점으로 데이터를 복구합니다. 지정된 시간을 포함하는 로그 파일이 없으면 Acronis Backup & Recovery 11.5 이 지정된 시간 이전에 백업된 트랜잭션 로그 파일에서 가장 근접한 시점을 제시합니다.

# <span id="page-33-1"></span>**6.3** 데이터베이스 또는 저장소 그룹의 대상 위치 선택

관리 서버에서 복구 작업을 생성할 때 선택한 데이터의 복구 대상이 될 Exchange Server 를 선택할 수 있습니다. 이 작업을 수행하려면, 먼저 찾아보기를 클릭하고 Agent for Exchange 가 설치되어 있는 필요한 Exchange 서버를 선택합니다.

데이터 경로 드롭다운 상자에서 다음 데이터 경로 중 하나를 선택합니다.

- 원본 (페이지. [35\)](#page-34-0) 저장소 그룹 또는 데이터베이스를 원본 경로(백업에서 가져온 경로)에 복구합니다.
- 사용자 정의 (페이지. [35\)](#page-34-1) 기존 원본 위에 새로 또는 복구 데이터베이스나 복구 저장소 그룹으로 데이터베이스 또는 저장소 그룹을 복구합니다.
- 지정된 폴더 (페이지. [36\)](#page-35-0) 사용자가 지정하는 폴더로 데이터베이스 또는 저장소 그룹 파일을 추출합니다.

## <span id="page-34-0"></span>**6.3.1** 저장소 그룹 또는 데이터베이스를 원본 경로에 복구

데이터베이스 또는 저장소 그룹의 원본 경로는 백업으로부터 가져온 경로를 의미합니다.

원본 경로에 동일한 데이터베이스 또는 스토리지 그룹이 있는 경우에는 덮어씁니다(선택한 데이터베이스의 특성에서 덮어쓰기가 허용되는 경우). 기존 데이터베이스 또는 저장소 그룹에 대한 경로는 변경할 수 없습니다.

복구하는 데이터베이스가 원본 경로에 없는 경우에는 데이터베이스 이름을 클릭하여 백업에서 가져오는 기본 경로를 변경할 수 있습니다. Exchange 2010 에서는 트랜잭션 로그 파일에 대한 경로도 변경할 수 있습니다. 기본 설정을 바꾸는 즉시 원본이 사용자 정의로 전환됩니다. 사용자가 다시 원본으로 전환하면 데이터베이스 또는 저장소 그룹에 대한 사용자 정의 매핑이 기본값으로 되돌아갑니다.

복구 후에 데이터베이스를 마운트하려면 복구된 데이터베이스 마운트에서 마운트 또는 **Active Restore** 로 마운트를 선택합니다. 후자의 경우에는 Acronis Active Restore (페이지. [39\)](#page-38-0) 기술을 사용하여 데이터베이스가 복구되므로 Exchange 데이터베이스를 복구하는 동안에도 사용자가 이메일에 액세스할 수 있습니다.

Exchange 클러스터에 대한 원본 경로에 대해서는 "Exchange 클러스터에 데이터 복구" (페이지. [51\)](#page-50-0) 섹션을 참조하십시오.

## <span id="page-34-1"></span>**6.3.2** 저장소 그룹 또는 데이터베이스를 사용자 정의 경로에 복구

선택한 저장소 그룹 또는 데이터베이스를 복구할 위치를 지정합니다.

참고**:** Microsoft Exchange Server 에 버전 번호에 대한 제한이 없기 때문에 사용자가 데이터베이스 또는 저장소 그룹을 다른 버전의 Exchange 서버에 복구할 때 Acronis Backup & Recovery 11.5 에서 Exchange 서버의 버전 불일치 내용을 안내합니다. 이 경고로 인해 복구 작업이 불가능하지는 않지만 Microsoft Exchange Server 가 복구 중인 데이터베이스 또는 저장소를 식별할 수 없을 때는 복구에 실패합니다.

#### 선택한 데이터베이스**(**저장소 그룹**)**를 새 데이터베이스**(**저장소 그룹**)**에 복구하려면

- 1. **<**데이터베이스 또는 저장소 그룹 이름**>** 복구 대상의 오른쪽에서 새로 만들기를 선택합니다.
- 2. 이름**...**을 클릭하고 데이터베이스/스토리지 그룹의 고유한 이름을 지정합니다.
- 3. 데이터베이스 경로에서 새 데이터베이스에 대한 경로를 지정합니다.
- 4. 로그 경로에서 복구된 트랜잭션 로그 파일을 저장할 위치를 지정합니다.
- 5. 새로운 대상에 복구해야 하는 데이터베이스 또는 저장소 그룹에 대해 1-4 단계를 반복합니다.

#### 선택한 데이터베이스를 기존 새 데이터베이스**(**저장소 그룹**)**에 복구하려면

- 1. **<**데이터베이스 또는 저장소 그룹 이름**>** 복구 대상의 오른쪽에서 기존 데이터베이스(저장소 그룹) 중 하나를 선택합니다. 기존 데이터베이스(스토리지 그룹)를 덮어씁니다(선택한 데이터베이스의 특성에서 덮어쓰기가 허용되는 경우).
- 2. 기존 원본에 복구해야 하는 다른 데이터베이스 또는 저장소 그룹에 대해 1 단계를 반복합니다.

## 선택한 데이터베이스**(**저장소 그룹**)**를 복구 데이터베이스**(**복구 저장소 그룹**)**로서 복구하려면

- 1. **<**데이터베이스 또는 저장소 그룹 이름**>** 복구 대상의 오른쪽에서 복구 데이터베이스 또는 복구 저장소 그룹을 선택합니다. 하나의 데이터베이스 또는 스토리지 그룹만 복구 데이터베이스 또는 복구 스토리지 그룹으로 복구할 수 있습니다.
- 2. 데이터베이스 경로에서 데이터베이스 위치를 지정합니다.

3. 로그 경로에서 복구된 트랜잭션 로그 파일을 저장할 위치를 지정합니다. Exchange 2003/2007 에서는 대상 복구 스토리지 그룹이 없는 경우에만 로그 파일 경로를 지정해야 합니다.

복구 데이터베이스(복구 스토리지 그룹)는 Exchange 서버의 특수 관리 데이터베이스(스토리지 그룹)입니다. 사서함 데이터베이스를 마운트하고 데이터를 추출할 수 있습니다. 현재 데이터에 대한 사용자 액세스를 방해하는 일없이 추출된 데이터를 기존 사서함에 복사 또는 병합할 수 있습니다.

공용 폴더 데이터베이스 참고 사항**:** 공용 폴더 데이터베이스는 복구 데이터베이스로서(Exchange 2010) 또는 복구 스토리지 그룹으로(Exchange 2003, 2007) 복구할 수 없습니다. 공용 폴더 데이터베이스를 포함하는 스토리지 그룹을 복구하는 경우에는 복구 과정에서 해당 데이터베이스를 건너뜁니다. 복구하는 스토리지 그룹에 공용 폴더 데이터베이스만 포함되어 있으면 복구 작업이 실패합니다.

**Exchange 2003, 2007** 참고 사항**:** 기존 복구 스토리지 그룹을 덮어씁니다. 현재 서버에 없는 데이터베이스는 복구 스토리지 그룹으로 복구할 수 없습니다. 존재하지 않는 데이터베이스를 포함하는 스토리지 그룹을 복구하는 경우에는 복구 과정에서 해당 데이터베이스를 건너뜁니다. 복구하는 스토리지 그룹에 현재 서버에 있는 데이터베이스가 포함되지 않는 경우에는 복구 작업이 실패합니다.

## 복구된 데이터베이스 마운트

복구 후에 데이터베이스를 마운트하려면 복구된 데이터베이스 마운트에서 마운트 또는 **Active Restore** 로 마운트를 선택합니다. 후자의 경우에는 Acronis Active Restore (페이지. [39\)](#page-38-0) 기술을 사용하여 데이터베이스가 복구되므로 Exchange 데이터베이스를 복구하는 동안에도 사용자가 이메일에 액세스할 수 있습니다.

**Exchange 2010** 에서 복구 데이터베이스 마운트**:** 선택한 데이터베이스를 복구 데이터베이스로 복구하고 마운트 또는 **Active Restore** 로 마운트를 선택하면 현재 서버에 마운트된 다른 복구 데이터베이스가 없는 경우에만 데이터베이스가 자동으로 마운트됩니다. 복구 전에 기존에 마운트된 복구 데이터베이스를 수동으로 마운트 해제하는 것이 좋습니다. 그렇지 않으면 기존 복구 데이터베이스를 마운트 해제하고 복구 후 새로 복구된 데이터베이스를 마운트해야 합니다.

## <span id="page-35-0"></span>**6.3.3** 데이터베이스 또는 저장소 그룹을 지정된 폴더에 복구

데이터베이스 또는 저장소 그룹을 지정된 폴더에 복구하는 것은 트랜잭션 로그 파일과 함께 데이터베이스 파일을 백업으로부터 사용자가 지정하는 폴더로 추출하는 것을 의미합니다. 이 작업은 타사 도구로 추가 처리 또는 감사를 위해 데이터를 추출해야 하는 경우 또는 어떠한 이유로든 복구에 실패하여 데이터베이스를 수동으로 마운트할 방법을 찾고 있는 경우에 유용합니다.

## 데이터베이스 또는 저장소 그룹을 폴더에 복구하려면

선택한 데이터베이스 또는 저장소 그룹의 파일을 저장할 대상 폴더를 경로에 지정합니다. 트랜잭션 로그 파일과 함께 저장소 그룹 또는 데이터베이스가 백업에서 추출됩니다.

추출된 데이터베이스는 비정상 종료 상태가 됩니다. 원래 위치로 데이터베이스를 복구하는 경우, 데이터베이스는 비정상 종료 상태를 유지하고 시스템으로 마운트할 수 있습니다. 다른 위치에 복구하는 경우에는 **Eseutil /r <Enn>** 명령을 사용하여 데이터베이스를 정상 종료 상태로 전환해야 마운트할 수 있습니다. **<Enn>**은 트랜잭션 로그 파일을 적용해야 하는 데이터베이스(또는 해당 데이터베이스를 포함하는 저장소 그룹)에 대한 로그 파일 접두사를 지정합니다. 작업의 수행 방법에 대해서는 다음을 참조하십시오.

■ <http://technet.microsoft.com/en-us/library/dd876926.aspx>

<span id="page-36-0"></span>■ [http://technet.microsoft.com/en-us/library/aa998340\(EXCHG.80\).aspx](http://technet.microsoft.com/en-us/library/aa998340(EXCHG.80).aspx)

# **6.4** 사서함**,** 공용 폴더 또는 해당 내용의 대상 위치 선택

관리 서버에서 복구 작업을 생성하는 경우 선택한 데이터가 복구될 Exchange Server 를 선택할 수 있습니다. 이 작업을 수행하려면, 먼저 찾아보기를 클릭하고 Agent for Exchange 가 설치되어 있는 필요한 Exchange 서버를 선택합니다.

데이터 경로 드롭다운 상자에서 다음 데이터 경로 중 하나를 선택합니다.

- **Microsoft Exchange Server** (페이지. [37\)](#page-36-1) 사서함, 공용 폴더 또는 해당 내용을 원본 또는 다른 사서함 데이터베이스로 복구합니다. 사서함(공용 폴더 또는 해당 내용)은 Active Directory 에 연관된 사용자 계정이 있는 경우에만 복구될 수 있습니다.
- <span id="page-36-1"></span>**PST** 파일 (페이지. [38\)](#page-37-0) - 사서함, 공용 폴더 또는 해당 내용을 .pst 파일에 저장합니다.

## **6.4.1** 사서함**,** 공용 폴더 및 해당 내용을 **Exchange** 서버에 복구

#### 사용자 계정 요구 사항

백업에서 복구될 사서함 또는 공용 폴더는 Active Directory 에 관련된 사용자 계정이 있어야 합니다.

사용자 사서함, 공용 폴더 및 그 내용은 관련 사용자 계정이 활성화된 경우에만 복구할 수 있습니다. 공유, 공간, 장치 사서함은 관련 사용자 계정이 비활성화된 경우에만 복구할 수 있습니다.

위 조건에 부합하지 않는 사서함 또는 공용 폴더는 복구 시 건너뛰게 됩니다. 또한 복구 및 중재 사서함도 건너 뜁니다.

일부 사서함을 건너뛰는 경우 경고와 함께 복구 작업이 계속됩니다. 전체 사서함을 건너뛰는 경우 복구 작업이 실패하게 됩니다.

#### 사서함이 있는 경우 요구 사항

복구하는 사서함이 이미 현재 Exchange 서버에 있는 경우에는 해당 사서함으로 복구가 진행됩니다.

현재 Exchange 서버가 아닌 현재 Exchange 조직 내 다른 Exchange 서버에 사서함이 있는 경우에는 복구 중에 해당 사서함을 건너뜁니다. 해당 사서함을 복구하려면 사서함을 호스트하는 Exchange 서버에 콘솔을 연결하고 이 서버에서 사서함 복구를 시작해야 합니다.

현재 Exchange 조직 내에서 해당 사서함이 누락된 경우에는 누락된 사서함이 생성될 사서함 데이터 베이스를 지정해야 합니다(이 섹션의 후반부 내용 참조).

#### 사서함 복구 설정

사서함 복구를 설정하려면 다음과 같이 적절한 설정을 지정합니다.

#### 덮어쓰기

Acronis Backup & Recovery 11.5 이(가) 대상 사서함에 백업의 항목과 ID 가 동일한 항목(이메일, 일정 이벤트, 연락처, 작업 등)이 있음을 발견할 때 수행해야 하는 조치를 선택합니다.

■ 기존 항목 덮어쓰기 - 대부분의 상황에 맞는 기본 설정입니다.

참고**:** 덮어쓰기 후 원본 항목 ID 가 변경되기 때문에 동일한 항목을 두 번 이상 복구하면 후속 복구에서 매번 같은 항목을 복제합니다.

■ 기존 항목을 덮어쓰지 않음 – 이 설정을 사용하면 백업이 생성된 후 항목이 변경되지 않고 보존됩니다.

#### 누락된 사서함을 다시 생성하기 위한 데이터베이스

복구하는 사서함이 현재 Exchange 조직 내에서 누락된 경우에는 새 사서함이 생성될 사서함 데이터베이스(현재 Exchange 서버에 있음)를 지정합니다. 새로 생성된 사서함은 올바르게 초기화되며 해당 사서함으로 복구가 수행됩니다. 사서함 내용을 복구할 때도 사서함이 다시 생성됩니다.

자동 사서함 재생성 작업은 Exchange 2003 및 링크된 사서함에 지원되지 않습니다. 사용 가능한 솔루션은 다음과 같습니다.

- [Exchange 2003] 누락된 사서함을 수동으로 다시 생성하여 Outlook 을 통해 누락된 사서함에 연결합니다. 그런 다음 복구를 수행합니다.
- [링크된 사서함] 아직 데이터베이스가 있는 경우 이 사서함을 기존 사서함 데이터베이스에 복구합니다. 그렇지 않으면 .pst 파일에 복구합니다 (페이지[. 38\)](#page-37-0).

## <span id="page-37-0"></span>**6.4.2** 사서함**,** 공용 폴더 및 해당 내용을 **.pst** 파일에 복구

개인 저장소 테이블(.pst) 파일을 사용하면 전체 사서함과 공용 폴더, 해당 항목(개별 이메일, 이메일 폴더, 연락처, 작업, 메모와 Microsoft Outlook 및 Exchange 에서 지원하는 기타 개체)을 저장할 수 있습니다. .pst 파일은 컴퓨터 간 이동이 용이하며 나중에 찾아보고 편집하기 위해 Microsoft Outlook 으로 쉽게 가져올 수 있습니다.

여러 사서함 또는 공용 폴더를 한번에 복구하면 별도 .pst 파일에 복구됩니다. 생성된 .pst 파일은 원본 사서함 또는 공용 폴더의 폴더 구조를 보존합니다.

다음 섹션은 올바른 설정 선택에 필요한 정보를 제공합니다.

#### **PST** 파일 형식

다음 Microsoft Outlook 형식 중 하나를 선택하십시오.

**Outlook 97-2002** - 생성될 경우, .pst 파일이 Microsoft Outlook 97-2002 를 사용하여 열립니다.

참고**:** Outlook 97-2002 형식은 유니코드를 지원하지 않으며 파일 크기를 2 GB 로 제한합니다.

Outlook 97-2002 형식으로 .pst 파일을 생성할 때는 해당 Microsoft Outlook 버전이 설치된 머신이 필요하지 않습니다. 해당 형식의 .pst 파일이 원시 Exchange 서버 메커니즘을 사용하여 만들어집니다. 그러나 Exchange 2007 이상으로 .pst 파일을 생성하려면 Messaging API(MAPI) 클라이언트 라이브러리와 CDO 1.2.1(Collaboration Data Objects 버전 1.2.1)을 서버에 설치해야 합니다.

 **Outlook 2003 -2010** - 생성될 경우 .pst 파일이 Microsoft Outlook 2003 이상의 버전을 사용하여 열립니다.

참고**:** 이 형식은 Microsoft Outlook 2002 이하 버전과 호환되지 않습니다.

Exchange 서버에는 Outlook 2003-2010 형식의 .pst 파일을 만드는 데 필요한 라이브러리가 없으므로 Acronis Backup & Recovery 11.5 에는 Microsoft Outlook 2003 이상이 설치된 머신이 필요합니다. Acronis Backup & Recovery 11.5 은(는)이 머신을 .pst 파일 생성을 위한 프록시로 사용합니다.

## **Outlook 2003** 이상이 설치된 머신

Outlook 2003-2010 형식을 선택하는 경우 사용할 수 있습니다.

다음을 지정합니다.

- Microsoft Outlook 2003 이상이 설치된 머신의 이름 또는 IP 주소.
- 해당 머신에서 관리자의 사용자 이름과 비밀번호.

Microsoft Outlook 2003 이상이 설치된 머신에서는 파일 및 프린터 공유가 활성화되어야 합니다. 이 옵션에 액세스하려면:

- Windows Vista, Windows Server 2008 또는 Windows 7 을 실행하는 머신: 제어판 **> Windows**  방화벽 **>** 네트워크 및 공유 센터 **>** 고급 공유 설정 변경으로 이동합니다.
- 서비스 팩 2 가 포함된 Windows XP 또는 Windows 2003 Server 를 실행하는 머신: 제어판 **> Windows** 방화벽 **>** 예외 **>** 파일 및 프린터 공유로 이동합니다.

Microsoft Outlook 2003 이상이 설치된 머신에서는 원격 레지스트리 서비스가 활성화되어야 합니다. 원격 레지스트리 서비스를 시작하려면 명령 프롬프트에 다음 명령을 입력합니다.

net start RemoteRegistry

#### **.pst** 파일에 대한 경로

생성 중인 .pst 파일을 저장할 대상 폴더를 지정합니다.

복구할 대상으로 전체 사서함(또는 전체 사서함 폴더) 또는 공용 폴더를 선택하면, 생성되는 .pst 파일의 이름이 다음 템플릿에 따라 자동으로 지정됩니다.

- 사서함의 경우: 사서함 -{사서함 소유자 이름}.pst.
- 공용 폴더의 경우: 공용 폴더 {공용 폴더 이름}.pst

사서함 또는 공용 폴더가 대상 위치에 이미 있는 경우, 파일 이름 뒤에 순번 값이 추가됩니다. 예: 사서함 – {사서함 소유자 이름}(2).pst.

복구할 대상으로 사서함 또는 공용 폴더 내용(개별 이메일, 연락처, 작업 등)을 선택하면, 생성되는 .pst 파일의 이름이 다음 템플릿에 따라 지정됩니다. {원본 서버 이름} recovery.pst. 필요하면 .pst 파일 이름을 바꿀 수 있습니다.

## 호스트 머신 자격 증명

Outlook 2003-2010 형식을 선택하는 경우 사용할 수 있습니다.

Agent for Exchange 가 있는 Exchange 서버(호스트)에 원격으로 콘솔을 연결하는 경우에는 호스트 머신 자격 증명이 자동으로 채워지므로 직접 입력하지 않아도 됩니다. 콘솔이 Exchange 서버에 로컬로 연결되는 경우에는 사용자 이름과 비밀번호를 지정합니다. 사용자 계정은 호스트에서 관리자 그룹의 구성원이어야 합니다. Active Directory 사용자 계정의 이름을 입력할 때 도메인 이름(DOMAIN\Username 또는 Username@domain)도 지정해야 합니다.

#### 액세스 자격 증명

작업 자격 증명이 선택된 데이터를 복구하지 못할 경우 대상 위치의 자격 증명을 제공합니다. Active Directory 사용자 계정의 이름을 입력할 때 도메인 이름(DOMAIN\Username 또는 Username@domain)도 지정해야 합니다.

## <span id="page-38-0"></span>**6.5** 데이터베이스 복구에 **Acronis Active Restore** 사용

Acronis Active Restore 는 Microsoft Exchange 서비스를 몇 분안에 온라인으로 가져오므로 Exchange 데이터베이스 또는 저장소 그룹이 복구되는 동안에 사용자들이 이메일에 액세스할 수 있습니다.

#### 작동법

1. 복구 작업이 시작되면 Exchange 데이터베이스가 분리됩니다.

- 2. 복구에 필요한 트랜잭션 로그 파일, 체크포인트 파일, 기타 Exchange 파일이 백업에서 대상 위치로 복사됩니다.
- 3. 백업 데이터베이스가 가상으로 아카이브에서 대상 위치로 마운트됩니다. 파일 시스템과 Exchange 서버는 이러한 가상 데이터베이스 파일을 물리적 파일로 취급합니다.
- 4. 가상 데이터베이스가 Exchange 서버에 마운트되고 트랜잭션 로그가 데이터베이스에 적용됩니다. Exchange 서버가 작동 가능해지고 필요한 서비스를 제공할 준비가 됩니다. 사용자는 이메일을 주고 받을 수 있고, 아직 복구되지 않았더라도 사서함, 연락처, 일정 및 이메일로 작업할 수 있습니다.

Acronis Active Restore 드라이버가 Exchange 사용자 쿼리를 가로채고, 들어오는 요청을 처리하는 데 필요한 Exchange 항목의 복구에 즉각적인 우선 순위를 지정합니다. 이러한 즉각적인 복구가 진행되는 동안, 계속되는 데이터베이스 복구 프로세스는 백그라운드로 전송됩니다.

5. 실제 데이터베이스의 백그라운드 복구는 선택한 데이터베이스가 모두 복구될 때까지 계속됩니다. 복구가 완료된 후, 가상 데이터베이스가 분리되고 물리적 데이터베이스가 Exchange 서버에 마운트되는데, 채 1 분도 안 걸립니다.

# <span id="page-39-0"></span>**6.6** 사용 예

<span id="page-39-1"></span>여기서는 Exchange 데이터를 복구할 수 있는 방법의 예를 제시합니다.

## **6.6.1** 예 **1. .pst** 파일로 사서함 복구

.pst 파일로 사서함을 복구하기 위한 기본 사용 시나리오는 다음과 같습니다.

다른 **Exchange** 서버 간 사서함 마이그레이션.

예: 관리자는 기존 Exchange 조직의 사서함을 최신 Exchange Server 버전으로(즉, Exchange 2007 에서 Exchange 2010 으로) 안전하게 이동해야 합니다. 관리자는 필요한 사서함을 데이터베이스 또는 사서함 백업에서 .pst 파일로 복구합니다. 그런 다음 MailboxImportRequest cmdlet 을 사용하여 .pst 에서 다른 Exchange 서버의 해당 사서함으로 사서함 데이터를 가져옵니다.

**Exchange** 서버를 강제로 사용하지 않고 사서함 데이터 액세스**.**

예: 회사의 법률 고문이 법적 소송을 조사하기 위해서 최근에 사직한 직원의 사서함 복사본을 관리자에게 요청했습니다. 법률 고문의 랩탑 자체는 회사 네트워크에 없습니다. 관리자는 이전에 생성한 백업에 보관된 해당 직원의 사서함에서 필요한 버전을 찾습니다. 그리고 검색된 사서함을 USB 스틱에 .pst 파일로 복구하여 법률 고문에게 전달합니다. 법률 고문은 간단히 Microsoft Outlook 에서 이 파일을 열어 필요한 사서함의 모든 내용을 볼 수 있습니다.

### 수행 단계

- 1. Agent for Exchange 를 실행하는 Exchange 서버에 콘솔을 연결합니다.
- 2. 탐색 트리에서 필요한 백업이 저장된 볼트를 선택합니다.
- 3. 데이터 보기 탭의 표시에서 **Microsoft Exchange** 사서함을 선택합니다.
- 4. 카탈로그 트리에서 필요한 하나 이상의 사서함을 선택합니다. 버전에서 데이터 복구 시점을 선택합니다.
- 5. 복구를 클릭합니다.
- 6. 복구 위치 아래에서:
	- 데이터 경로에서 **.PST** 파일을 선택합니다.
	- 형식에서 **Outlook 2003-2010** 을 선택합니다.
	- **Outlook 2003** 이상이 설치된 머신에서 다음을 지정합니다:
		- Microsoft Outlook 2003 이상이 설치된 머신의 이름 또는 IP 주소.
- 머신에 대한 관리 자격 증명.
- **.PST** 파일 경로에서 하나 이상의 .pst 파일이 생성될 폴더를 지정합니다.

7. 나머지 설정은 "있는 그대로" 두고 확인을 클릭하여 복구 작업을 시작합니다.

## 유용한 링크

.pst 파일을 Microsoft Outlook 으로 가져오는 방법에 대한 자세한 내용은 다음 링크를 사용합니다.

- Outlook 2007/2003/2002: [http://support.microsoft.com/kb/287070/en-us.](http://support.microsoft.com/kb/287070/en-us)
- Outlook 2010: [http://office.microsoft.com/en-us/outlook-help/import-outlook-items-from-an-outlook-data-file-pst-H](http://office.microsoft.com/en-us/outlook-help/import-outlook-items-from-an-outlook-data-file-pst-HA102505743.aspx) [A102505743.aspx](http://office.microsoft.com/en-us/outlook-help/import-outlook-items-from-an-outlook-data-file-pst-HA102505743.aspx)

.pst 파일에서 Exchange 서버 사서함으로 사서함 데이터를 가져오는 방법에 대한 자세한 내용은 다음 링크를 사용합니다.

- Exchange 2010:<http://technet.microsoft.com/en-us/library/ee633455.aspx>
- Exchange 2007: [http://technet.microsoft.com/en-us/library/bb691363\(v=exchg.80\)](http://technet.microsoft.com/en-us/library/bb691363(v=exchg.80))
- <span id="page-40-0"></span>Exchange 2003:<http://www.msexchange.org/tutorials/exmerge-recover-mailbox.html>

## **6.6.2** 예 **2.** 다른 사서함 데이터베이스로 사서함 복구

다른 사서함 데이터베이스로 사서함을 복구하기 위한 기본 사용 시나리오는 다음과 같습니다.

#### 다른 **Exchange** 서버 간 사서함 마이그레이션**.**

예: 관리자는 기존 Exchange 조직의 사서함을 최신 Exchange Server 버전으로(즉, Exchange 2007에서 Exchange 2010으로) 안전하게 이동해야 합니다. 관리자는 Exchange 2007의 사서함 백업을 생성한 후 서버를 제거할 수 있습니다. 관리자는 그런 다음 동일한 하드웨어에 Exchange 2010 을 설치하고 사서함 백업에서 사서함을 복구합니다.

#### 직원 재고용**.**

예: 관리자는 얼마 전에 퇴사한 후 다시 고용된 직원의 사서함을 복원해야 합니다. 해당 직원은 문서 작업을 위해 자신의 기존 사서함을 이용하기를 원합니다. 이 직원이 새로 일하게 될 부서에서는 다른 사서함 데이터베이스를 사용합니다. Exchange 의 기본 도구를 사용한 복구는 선택할 수 없습니다. Exchange 보관 정책이 이미 사서함에서 지워졌으며 직원의 사용자 계정 또한 이미 Active Directory 에서 삭제되었기 때문입니다. 이러한 경우 관리자는 직원이 퇴사하기 전에 생성한 백업 중 하나에서 사서함을 가져와 필요한 데이터베이스에 복구합니다.

참고**:** 복구를 시작하기 전에 필요한 사용자 계정을 다시 생성하고 활성화합니다. 사서함은 Active Directory 에 연관된 사용자 계정이 있고 해당 사용자 계정이 활성화된 경우에만 복구할 수 있기 때문입니다.

#### 수행 단계

- 1. Agent for Exchange 를 실행하는 Exchange 서버에 콘솔을 연결합니다.
- 2. 탐색 트리에서 필요한 백업이 저장된 볼트를 선택합니다.
- 3. 데이터 보기 탭의 표시에서 **Microsoft Exchange** 사서함을 선택합니다.
- 4. 카탈로그 트리에서 필요한 하나 이상의 사서함을 선택합니다. 버전 아래에서 최근 백업 생성 날짜와 시간을 선택합니다. 해당 시점으로 하나 이상의 사서함이 복구됩니다.
- 5. 복구를 클릭합니다.
- 6. 복구 위치 섹션 아래 데이터 경로에서 **Microsoft Exchange** 서버를 선택합니다.
- 7. 누락된 사서함을 다시 생성하기 위한 데이터베이스에서 사서함이 생성될 데이터베이스를 선택합니다.

<span id="page-41-0"></span>8. 나머지 설정은 "있는 그대로" 두고 확인을 클릭하여 복구 작업을 시작합니다.

## **6.6.3** 예 **3.** 실수로 삭제한 이메일을 원본 사서함에 복구

상황**:** 회사의 CEO 가 이메일로 받아서 다가올 이사회에서 사용할 기조 연설을 실수로 삭제하였습니다. 설상가상으로 Outlook 을 종료할 때 지운 편지함 폴더가 자동으로 삭제되도록 구성하였기 때문에 삭제된 파일이 Outlook 에 있는 CEO 의 지운 편지함 폴더에서 지워졌습니다.

해결 방법**:** Acronis Backup & Recovery 11.5 을 사용하여 1 시간 간격으로 CEO 의 사서함을 백업하도록 설정되었기 때문에 관리자가 백업에서 최신 이메일 버전을 쉽게 찾아서 기존 사서함에 복구할 수 있습니다.

#### 수행 단계

- 1. Agent for Exchange 를 실행하는 Exchange 서버에 콘솔을 연결합니다.
- 2. 탐색 트리에서 필요한 백업이 저장된 볼트를 선택합니다.
- 3. 데이터 보기 탭의 표시에서 **Microsoft Exchange** 사서함을 선택합니다.
- 4. 검색 (페이지. [33\)](#page-32-1)을 사용하여 필요한 이메일을 검색한 후 복구하기 위해 선택합니다.
- 5. 복구 위치 섹션 아래 데이터 경로에서 **Microsoft Exchange** 서버를 선택합니다.
- 6. 나머지 설정은 "있는 그대로" 두고 확인을 클릭하여 복구 작업을 시작합니다. 결과**:** CEO 가 Outlook 을 실행하여 원래 위치에서 필요한 이메일을 쉽게 검색할 수 있습니다.

# <span id="page-42-0"></span>**7** 관리 서버의 **Exchange** 서버

Acronis Backup & Recovery 11.5 에서 Exchange 서버로 수행하는 모든 관리 작업은 관리 서버의 **Microsoft Exchange Servers** 보기에서 수행합니다.

Exchange 를 실행하는 머신의 이름이나 IP 주소를 사용하여 해당 머신을 관리 서버에 추가하거나 Exchange 서버 응용 프로그램을 실행하는 여러 머신을 추가합니다. Exchange 서버를 관리 서버에 등록한 후에는 모든 백업 및 복구 활동과 그 결과를 모니터하는 데 사용할 수 있습니다. Exchange 클러스터의 데이터를 백업하려면 모든 클러스터 노드를 관리 서버에 추가합니다.

데이터가 서버에서 성공적으로 보호될지 여부를 예측하려면 해당 상태를 확인합니다. 서버의 상태는 로컬 및 중앙 집중식을 모두 포함하여 서버에 존재하는 모든 백업 계획의 가장 심각한 상태로 정의됩니다. 가능한 값은 "확인", "경고" 또는 "오류"입니다.

선택한 서버(클러스터)에 대해 조치를 취하려면 도구 모음 버튼을 사용합니다. 자세한 내용은 Exchange 서버 및 클러스터에 대한 작업 (페이지. [43\)](#page-42-1) 섹션을 참조하십시오.

선택한 서버(클러스터)에 대한 자세한 정보를 검토하려면 창 하단에 있는 정보 창을 이용합니다. 이 창의 내용은 상세정보 (페이지. [45\)](#page-44-0) 창의 내용과 동일합니다.

## <span id="page-42-1"></span>**7.1 Exchange** 서버 및 클러스터에 대한 작업

#### 작업에 액세스하려면

- 1. 관리 서버에 콘솔을 연결합니다.
- 2. 탐색 창에서 **Microsoft Exchange** 서버를 클릭합니다.
- 3. 도구 모음에서 해당 버튼을 클릭하면 작업이 수행됩니다.

#### **Exchange** 서버 및 클러스터를 관리 서버에 등록

관리 서버에 등록하면 Exchange 서버를 실행하는 머신에서 데이터 보호와 관련된 모든 활동을 모니터할 수 있습니다. Exchange 클러스터의 데이터를 안전하게 백업하려면 모든 클러스터 노드를 관리 서버에 등록해야 합니다.

등록을 하면 Exchange 서버(또는 Exchange 클러스터 노드)에 상주하는 에이전트와 관리 서버 사이에 트러스트된 관계가 형성됩니다.

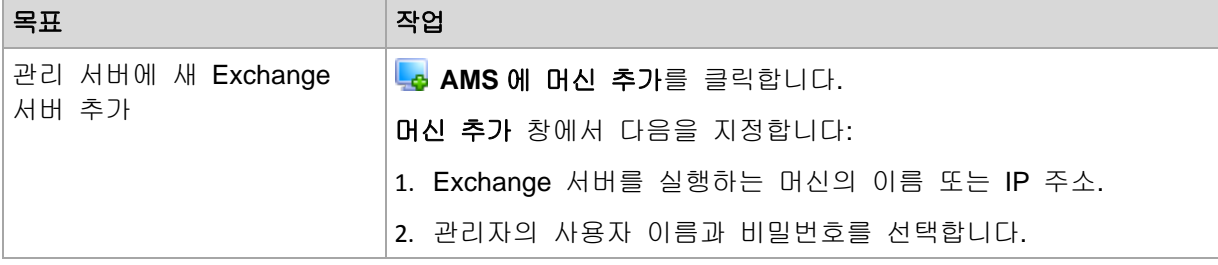

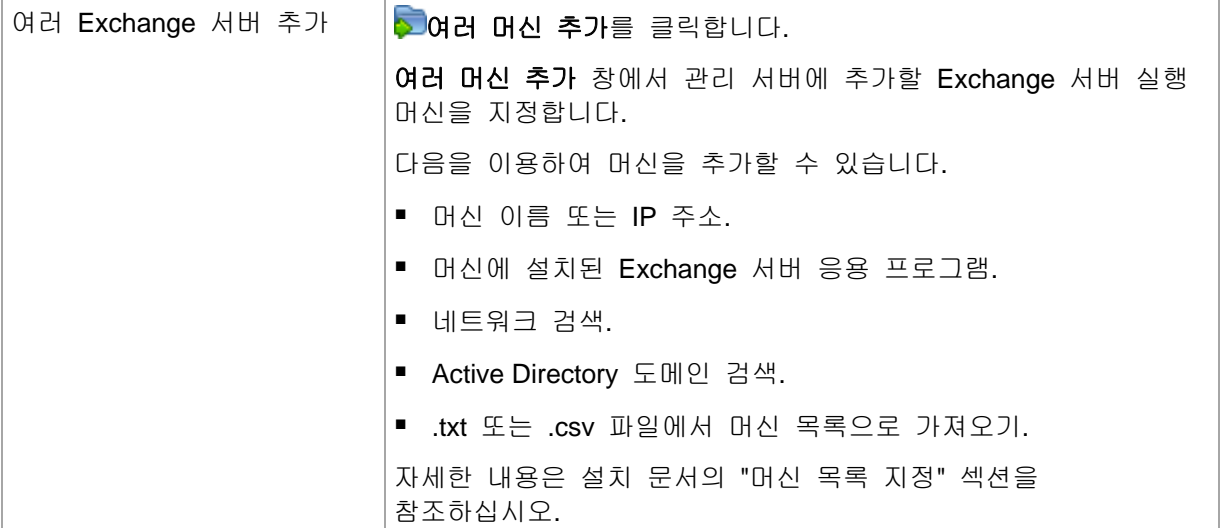

관리 콘솔의 주소가 에이전트로 지정되고 등록 절차가 시작됩니다. 등록에는 에이전트의 참여가 필요하기 때문에 머신이 오프라인인 경우에는 등록이 수행되지 않습니다.

등록된 머신에 설치된 추가 에이전트는 동일 관리 서버에 자동으로 등록됩니다.

## 기타 작업

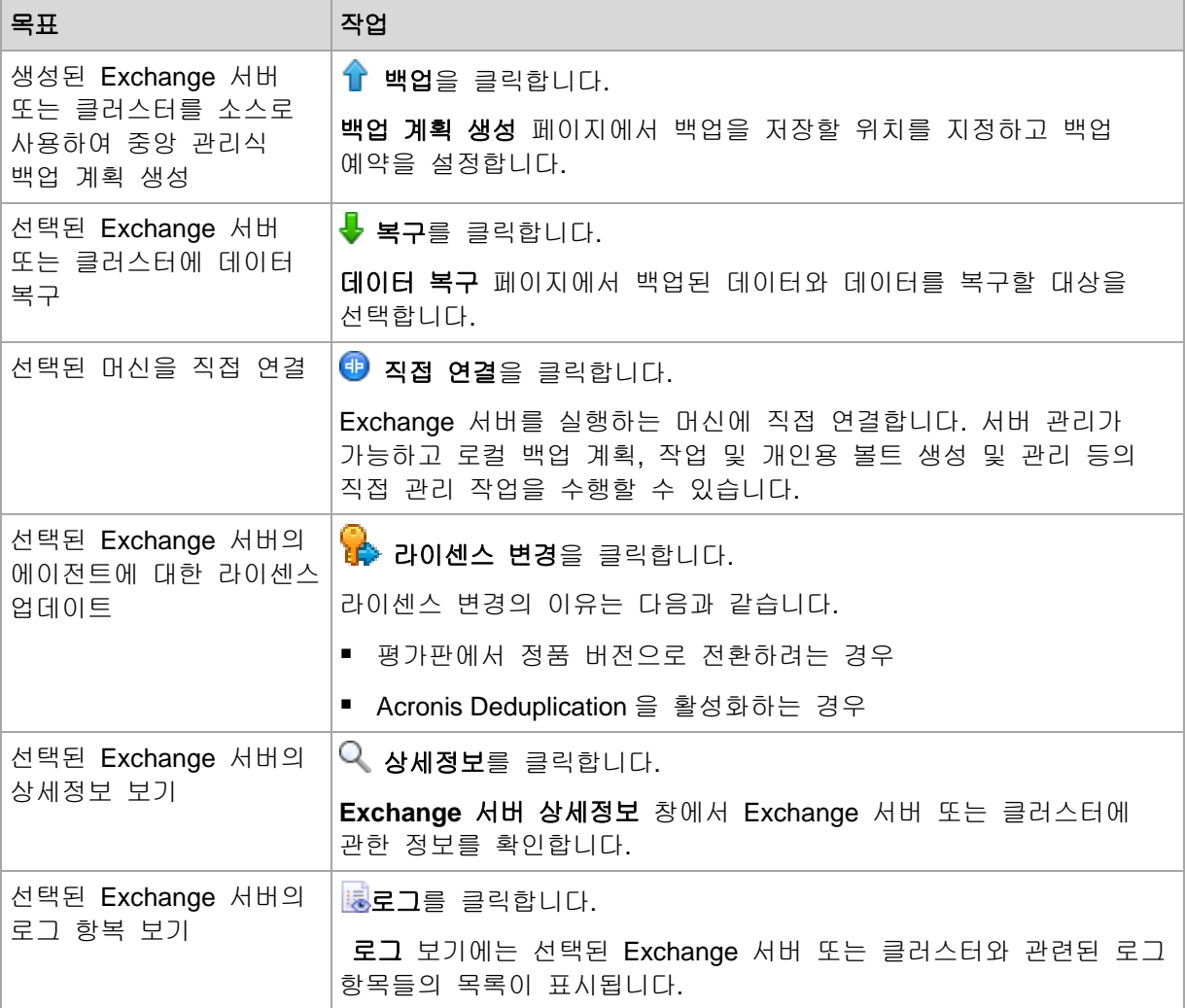

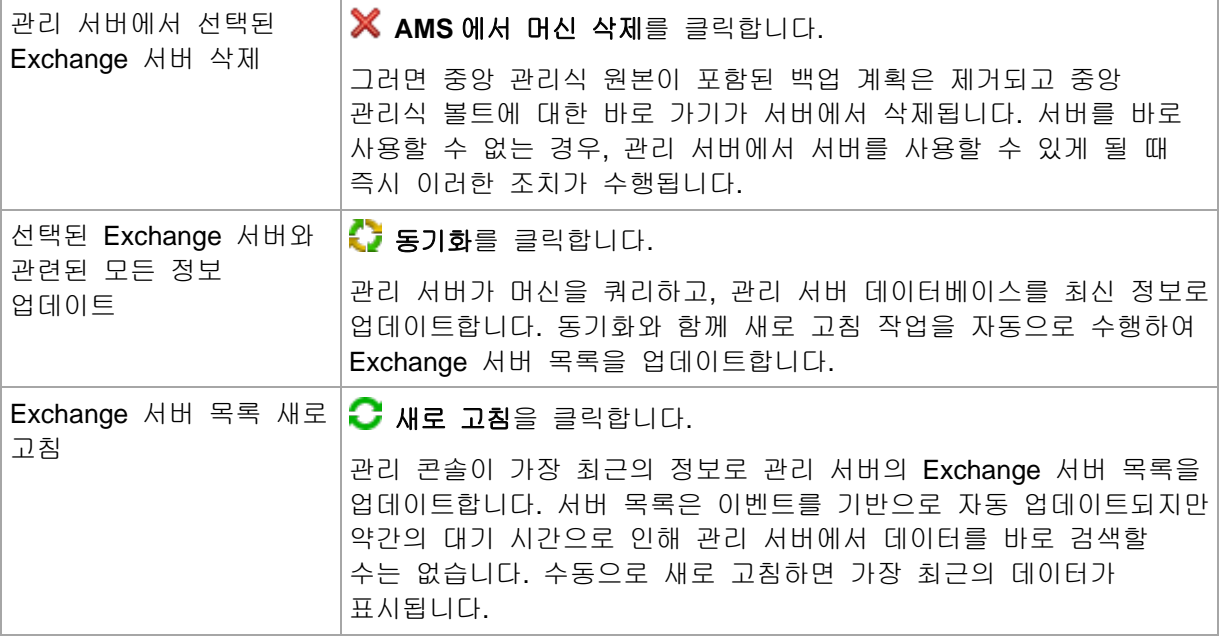

## <span id="page-44-0"></span>**7.2 Exchange** 서버 또는 클러스터 상세정보

상세정보 창(**Microsoft Exchange Servers** 보기의 정보 창에도 중복됨)은 선택된 Exchange 서버 또는 클러스터에 대한 모든 정보를 수집합니다.

## 클러스터 노드

이 탭은 선택된 Exchange 클러스터의 모든 노드, 각각의 상태 및 에이전트 가용성 정보를 제공합니다.

여기서 관리 서버에 Agent for Exchange 를 등록하거나(등록하지 않은 경우) 각 클러스터 노드의 에이전트를 업데이트할 수 있습니다. 노드에 대한 모든 정보를 보려면 해당 노드 이름 또는 IP 주소를 클릭합니다.

## 클러스터

이 탭은 선택된 Exchange 클러스터에 대한 모든 정보, 즉 이름, IP 주소, 클러스터 노드의 수, 클러스터 구성 유형 등을 제공합니다.

## 서버

이 탭은 머신에 설치된 에이전트에 대한 정보와 머신 자체의 시스템 정보를 제공합니다.

#### 백업 계획 및 작업

선택한 머신에 존재하는 계획(로컬 및 중앙 집중식 모두) 및 작업 목록을 표시합니다.

동작

머신의 백업 계획 및 작업에 사용 가능한 작업의 목록은 "백업 계획 및 작업에 대한 작업"을 참조하십시오.

#### 필터링 및 정렬

백업 계획 및 작업의 필터링과 정렬은 "테이블 항목 정렬, 필터링 및 구성"의 설명대로 수행됩니다.

## 진행

진행률 탭에는 현재 실행 중인 선택한 머신의 모든 활동과 작업이 나열됩니다. 이 탭은 작업 진행률, 경과 시간, 기타 매개변수에 대한 정보를 제공합니다.

# <span id="page-46-0"></span>**8 Exchange** 클러스터의 데이터 백업 및 복구

#### 이 기능은 Acronis Backup & Recovery 11.5 의 고급 버전 (페이지. [7\)](#page-6-1)에서만 사용할 수 있습니다.

Exchange 클러스터의 기본 개념은 신속한 장애 조치 및 데이터 손실 방지와 함께 높은 데이터베이스 가용성을 제공하는 것입니다. 보통 데이터베이스 또는 저장소 그룹의 복사본을 한 개 이상 클러스터 구성 요소(클러스터 노드)에 보유하면 됩니다. 활성 데이터베이스 복사본을 호스팅하는 클러스터 노드 또는 활성 데이터베이스 복사본 자체가 실패하는 경우, 수동 복사본을 호스팅하는 나머지 노드가 실패한 노드의 작업을 자동으로 인계 받아서 최소한의 가동 중단으로 Exchange 서비스에 액세스를 지원합니다. 따라서 이미 클러스터 자체로 재해 복구 솔루션의 서비스를 제공하고 있습니다.

그러나 장애 조치 클러스터 솔루션이 데이터 보호 기능을 제공할 수 없는 경우가 있는데, 예를 들면 데이터베이스 논리 손상 또는 클러스터의 특정 데이터베이스에 복사본(복제본)이 없는 경우 또는 전체 클러스터가 가동 중단된 경우입니다. 클러스터 솔루션이 유해한 내용 변경도 차단하지 못하는데, 그 이유는 변경 사항이 즉시 모든 클러스터 노드에 복제되기 때문입니다. Acronis Backup & Recovery 11.5 for Microsoft Exchange 로 클러스터 데이터를 백업하면 클러스터 데이터(스토리지 그룹, 데이터베이스, 사서함 및 공용 폴더)를 안전하게 보호할 수 있습니다.

Acronis Backup & Recovery 11.5 은(는) 클러스터 내 위치에 관계 없이 클러스터 데이터를 보호합니다. 즉, 백업 중인 데이터 위치가 클러스터 내에서 변경되는 경우(예: 전환 또는 장애 조치로 인해 사서함이 다른 서버로 이동하는 경우) 소프트웨어는 해당 데이터의 모든 변경 위치를 추적하여 안전하게 백업합니다.

백업된 데이터가 완전히 사용 불가능해지는 경우 또는 백업 계획 구성이 나머지 노드에서 실행 보호를 명시적으로 금지하는 경우(예: 선택된 노드만의 백업을 선택하는 경우)를 제외하고, 클러스터 차원 보호는 클러스터 노드 중 일부가 오프라인으로 될 때 유용합니다.

## <span id="page-46-1"></span>**8.1** 지원되는 **Exchange** 클러스터 구성

Acronis Backup & Recovery 11.5 은(는) 다음 Exchange 클러스터 구성을 지원합니다.

## **Exchange 2003 Cluster** 및 **Exchange 2007**용 **SCC(Single Copy Cluster)**

두 구성 모두 공유 스토리지를 기반으로 하는 장애 조치 클러스터 솔루션입니다. 각각은 클러스터 노드들 사이에 공유되는 스토리지의 단일 저장소 그룹 복사본을 사용합니다. 한 번에 하나의 클러스터 노드만 공유 데이터에 액세스(관리)할 수 있습니다. 현재 공유 데이터를 관리 중인 노드를 활성 노드라 하고, 기타 노드는 수동 또는 대기라고 합니다.

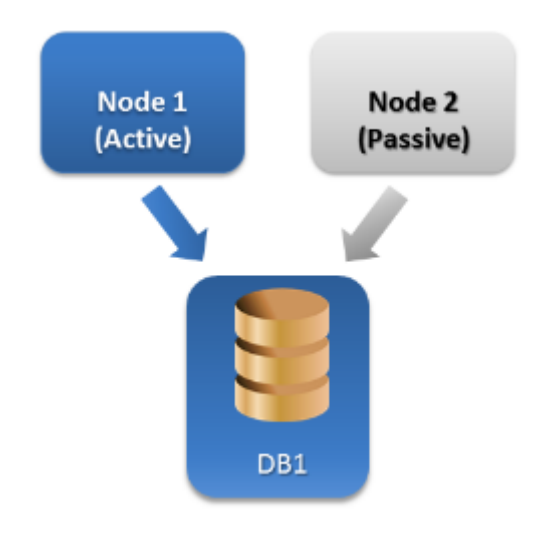

## **Exchange Server 2007**용 **CCR(Cluster Continuous Replication)**

CCR 은 비공유 스토리지를 기반으로 하는 장애 조치 클러스터 솔루션입니다. 각 저장소 그룹에 대해 두 복사본(활성 및 수동)을 사용합니다. 각 복사본은 자체 노드에 호스팅됩니다. 현재 사용 중인 복사본을 활성 복사본이라고 하고, 이 복사본을 호스팅하는 노드를 활성 노드라고 합니다. 수동 복사본은 연속 및 비동기 로그 전달 기술을 사용하여 수동 노드에 생성되어 유지됩니다.

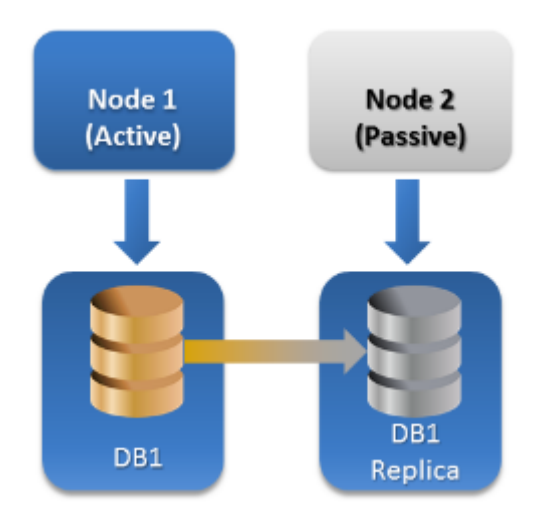

### **Exchange Server 2010**용 **DAG(Database Availability Group)**

DAG 는 고가용성 및 사이트 복원력을 제공하는 장애 조치 클러스터 솔루션입니다. DAG 는 Exchange 2007 에서 발견된 두 가지 연속 복제 기술인 클러스터 연속 복제(CCR)와 대기 연속 복제(SCR)의 조합을 사용합니다. DAG 는 최대 16 대의 Exchange 2010 Mailbox 서버로 구성되는 그룹입니다. 모든 노드가 다른 노드로부터 사서함 데이터베이스 복사본을 호스팅할 수 있습니다. 각 노드가 수동 및 활성 데이터베이스 복사본을 호스팅할 수 있습니다. 각 데이터베이스의 복사본을 16 개까지 생성할 수 있습니다.

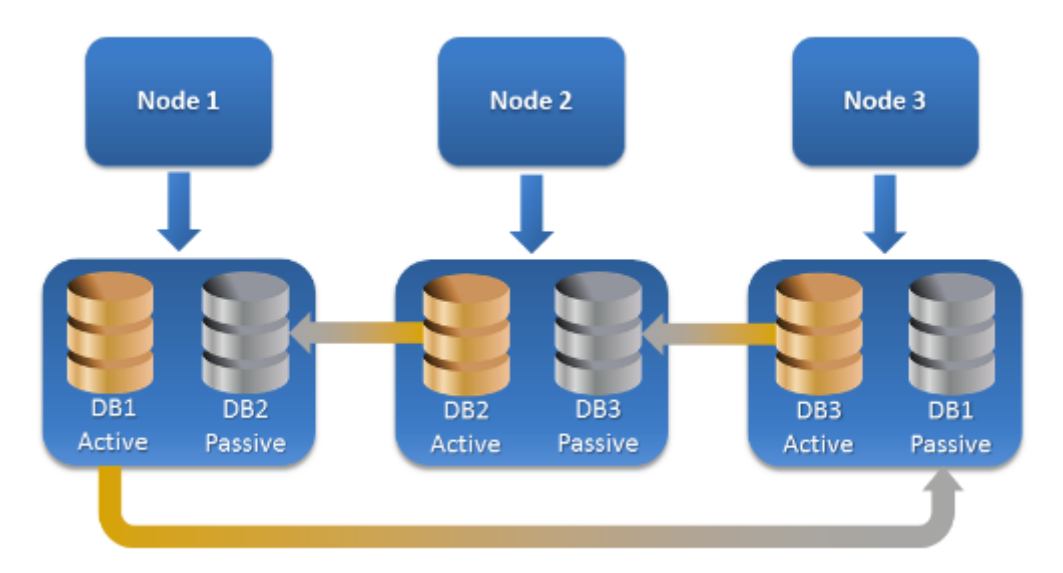

# <span id="page-48-0"></span>**8.2** 클러스터 데이터 백업 및 복구에 필요한 에이전트 수는**?**

클러스터 데이터의 성공적인 백업 및 복구를 위해서는 Exchange 클러스터의 각 노드에 Agent for Exchange 를 설치해야 합니다.

## **Agent for Exchange**가 모든 노드에 설치되지 않은 경우 백업에 어떤 상황이 발생하는가**?**

모든 클러스터 노드에 Exchange 가 설치되어 있지 않으면(예: 클러스터 노드 중 하나에서 에이전트가 수동으로 제거된 경우):

- Agent for Exchange 가 설치된 노드에 백업을 위해 선택된 데이터가 호스팅된 경우, 경고가 나타나며 백업 작업이 완료됩니다.
- Agent for Exchange 가 설치되지 않은 노드에 백업을 위해 선택된 데이터가 호스팅된 경우, 오류가 발생하면서 백업 작업에 실패합니다.

## <span id="page-48-1"></span>**8.3** 관리 서버의 **Exchange** 클러스터

Exchange 클러스터는 개별 Exchange 서버와 동일한 방법으로 찾아보고 관리합니다(관리 서버의 **Microsoft Exchange** 서버 (페이지. [43\)](#page-42-0) 보기에서).

클러스터는 여러 노드 집합이 아닌 전체로서 관리합니다. 백업하기 위해 클러스터 데이터를 선택하면(데이터 보기에서 클러스터 데이터를 검색하면) 클러스터에 사용할 수 있는 데이터 복사본이 여러 개 있을 때에도 하나의 인스턴스로 표시됩니다.

## 관리 서버의 가용성

관리 서버는 클러스터의 모든 노드에 백업 계획을 배치하므로 관리 서버의 가용성은 중앙 집중식 백업 계획을 생성하고 편집하는 데 반드시 필요합니다. 그러나 백업 및 복구 작업을 실행하는 데는 해당 가용성이 필요하지 않습니다.

## <span id="page-49-0"></span>**8.4 Exchange** 클러스터 데이터 백업

클러스터된 데이터는 관리 서버에 백업 계획(중앙 집중식 백업 계획)을 생성하여 백업하는 것이 정상적입니다. 그러나 단일 킅러스터 노드에서만 호스트하는 특정 데이터를 백업해야 하는 경우에는 해당 노드에 직접 연결하고 일반(로컬) 백업 계획을 생성할 수 있습니다. 이 접근 방법의 단점은 데이터가 다른 클러스터 노드로 마이그레이션되거나 노드를 사용할 수 없는 경우 백업 작업이 실패한다는 것입니다.

## **Exchange** 클러스터 데이터베이스 백업을 구성하려면

- 1. 전제조건:
	- a. Exchange 클러스터의 각 노드에 Agent for Exchange 를 설치합니다.
	- b. 설치 도중 또는 이후에 관리 서버에 모든 에이전트를 등록합니다.
- 2. 관리 서버에 콘솔을 연결합니다.
- 3. 백업 계획 생성을 클릭합니다.
- 4. 백업 대상 아래:
	- a. 액세스 자격 증명**,** 제외 표시를 클릭합니다. 액세스 자격 증명에서 소스 데이터에 액세스하는 데 필요한 자격 증명을 지정합니다.

상세정보. Exchange 클러스터 데이터에 액세스하려면 각 클러스터 노드에 대해 관리 권한을 가진 도메인 사용자 계정이 필요합니다.

Active Directory 사용자 계정의 이름을 입력할 때 도메인 이름(DOMAIN\Username 또는 Username@domain)도 지정해야 합니다.

b. 백업할 항목을 클릭합니다.

백업할 데이터에서 다음 중 하나를 선택합니다.

- **Microsoft Exchange** 정보 저장소: Exchange 데이터베이스 또는 스토리지 그룹 백업
- **Microsoft Exchange mailboxes**: 개별 사서함 백업.

아래 카탈로그 트리의 백업할 데이터 아래에서 Exchange 클러스터를 선택하고 백업할 데이터 항목을 지정합니다. 클러스터 데이터베이스 또는 저장소 그룹은 클러스터 내에 있는 복사본 개수에 관계없이 하나의 인스턴스로 표시됩니다.

5. 백업 위치 아래에서 백업 대상을 선택합니다. 백업은 Acronis Online Backup Storage, Acronis Secure Zone 및 이동식 미디어를 제외하고는 Acronis Backup & Recovery 11.5 이(가) 지원하는 모든 스토리지 유형에 저장할 수 있습니다.

아카이브 이름 지정. Acronis Backup & Recovery 11.5 은(는) 새 아카이브의 공통 이름을 생성하고 이름 필드에 해당 이름을 표시합니다. 이 이름의 형식은 [응용 프로그램 인스턴스 이름]\_Archive(N)입니다. 여기서 [응용 프로그램 인스턴스 이름] 변수는 Exchange 서버 또는 클러스터의 이름을 나타내고 N 은 시퀀스 번호입니다. 자동으로 생성된 이름이 마음에 들지 않는 경우 다른 이름을 지정할 수 있습니다. 이름은 [응용 프로그램 인스턴스 이름] 변수로 시작해야 합니다.

- 6. 백업 방법의 백업 구성표에서 필요한 구성표를 선택하고 "백업 구성표 (페이지. [22\)](#page-21-0)" 섹션에서 설명한 대로 설정값을 지정합니다.
- 7. 클러스터 백업 모드에서 다음 중 하나를 선택합니다.

■ 활성

클러스터의 각 노드에 Agent for Exchange 가 설치된 경우 이 모드를 선택할 수 있습니다.

이 모드에서는 데이터베이스 또는 스토리지 그룹 활성 복사본의 데이터만 백업됩니다. 활성 복사본을 바로 사용할 수 없으면 백업에 실패합니다.

활성 복사본의 데이터를 백업하면 Exchange 서버 성능이 저하될 수 있지만 백업된 데이터는 최신 상태입니다.

#### 수동**(**복제본**)**

클러스터의 각 노드에 Agent for Exchange 가 설치된 경우 이 모드를 선택할 수 있습니다. 이 모드에서는 사용 가능한 수동 데이터베이스 또는 스토리지 그룹 복제본이 여러 개인 경우 그 중 하나에서 데이터가 백업됩니다. 모든 수동 복사본을 바로 사용할 수 없을 때 수행할 조치로, 활성 복사본 백업 또는 작업 실패 중 하나를 지정합니다.

수동 복사본 백업은 Exchange 서버 성능에 영향을 주지 않으며 백업 윈도우 확장을 허용합니다. 그러나 수동 사본은 비동기식으로(지연) 업데이트되도록 설정되는 경우가 많으므로 최신 정보를 포함하지 않을 수 있습니다.

■ 선택된 노드

이 모드는 백업 대상으로 선택한 모든 항목이 단일 노드에서 호스트되거나 콘솔이 에이전트에 직접 연결되는 경우에 선택할 수 있습니다.

이 모드에서는 클러스터 노드를 수동으로 지정합니다. 데이터가 다른 클러스터 노드로 이동하지 않을 것이 확실할 때에만 이 모드를 선택하십시오. 백업하기 전 또는 백업 도중 데이터 위치가 변경되면 작업에 실패합니다.

- 8. 계획 매개변수에서 계획 자격 증명을 클릭하고 계획이 실행될 사용자 계정을 지정합니다. Active Directory 사용자 계정의 이름을 입력할 때 도메인 이름(DOMAIN\Username 또는 Username@domain)도 지정해야 합니다.
- 9. 백업 계획의 나머지 설정(백업의 복제, 보관 및 유효성 검사) 지정에 대한 자세한 내용은 Acronis Backup & Recovery 11.5 Advanced Edition 의 제품 도움말 시스템 또는 안내서를 참조하십시오.
- <span id="page-50-0"></span>10. 확인을 클릭하여 백업 계획을 생성합니다.

## **8.5 Exchange** 클러스터에 데이터 복구

#### **Exchange** 클러스터에 데이터 복구를 구성하려면

- 1. 관리 서버에 콘솔을 연결하고 복구를 클릭합니다.
- 2. 복구 대상에서, "복구할 데이터 선택 (페이지. [31\)](#page-30-2)" 섹션에서 설명한 대로 복구할 Exchange 데이터를 선택합니다.
- 3. 복구 위치 아래 찾아보기에서 데이터를 복구할 클러스터를 지정합니다. 클러스터를 지정하고 확인을 클릭하면 Acronis Backup & Recovery 11.5 이(가) 복구를 관리할 사용 가능한 첫 클러스터 노드를 자동으로 선택합니다. 노드 이름은 찾아보기 필드에 표시됩니다.
- 4. 데이터 경로에서 데이터를 복구할 경로를 선택합니다(지정 폴더 및 **PST** 파일 제외). Acronis Backup & Recovery 11.5 은(는) 데이터가 복구될 클러스터 노드를 자동으로 정의합니다. 저장소 그룹 또는 데이터베이스 복구에 관한 메모:
	- Exchange 2010 DAG 구성에서는 대상 노드에 복구할 데이터베이스가 없는 경우 대상 노드를 수동으로 변경할 수 있습니다.
	- Exchange 2007 CCR 구성의 스토리지 그룹 또는 Exchange 2010 DAG 구성의 데이터베이스를 복구하는 경우, 복구된 데이터베이스 마운트에서 마운트를 선택해야 합니다. 이는 복구 후 클러스터 복제를 수동으로 구성하거나 다시 시작하기 위해 필요합니다.

사서함 또는 공용 폴더 복구에 관한 메모:

 사서함, 공용 폴더 또는 이 폴더의 내용을 복구하는 경우, "Exchange 서버에 사서함, 공용 폴더 및 이 폴더의 내용 복구" (페이지. [37\)](#page-36-1) 섹션의 설명에 따라 설정을 구성하십시오.

- 5. 복구 시간에서 복구 수행 시간을 지정합니다.
- 6. 확인을 클릭하여 복구 작업을 시작하거나(즉시 실행되도록 설정한 경우) 복구 작업을 저장합니다(나중에 실행되도록 설정한 경우).

유사한 절차를 이용하면 콘솔이 클러스터 노드에 직접 연결된 경우 복구를 구성할 수 있습니다. 찾아보기 필드가 표시되지 않는다는 점만 제외하고 단계가 동일합니다. 데이터가 이 노드에 복구됩니다.

중요**:** Exchange 2007 CCR 구성의 스토리지 그룹 또는 Exchange 2010 DAG 구성의 데이터베이스를 복구한 후, 클러스터에서 복제를 수동으로 구성하거나 다시 시작해야 합니다. 자세한 지침은 다음 문서를 참조하십시오.

- Exchange 2007 CCR 구성에서 복제 다시 시작 <http://technet.microsoft.com/en-us/library/bb124706%28v=exchg.80%29.aspx>
- Exchange 2010 DAG 구성에서 복제 구성 또는 다시 시작 <http://technet.microsoft.com/en-us/library/dd298080.aspx>

# <span id="page-51-0"></span>**8.6** 클러스터 자격 증명

Exchange 클러스터 데이터에 액세스하려면 각 클러스터 노드에 대해 관리 권한을 가진 도메인 사용자 계정이 필요합니다. 자격 증명은 관리 서버에 클러스터를 추가할 때, 백업 계획 생성 도중 또는 복구 작업 생성 중에 지정됩니다.

다음을 지정합니다.

- 사용자 이름. Active Directory 사용자 계정의 이름을 입력할 때 도메인 이름(DOMAIN\Username 또는 Username@domain)도 지정해야 합니다.
- 비밀번호. 계정의 비밀번호입니다.

자격 증명이 누락되었거나 유효하지 않은 것으로 확인되면 해당하는 경고가 수신됩니다. 유효한 자격 증명을 제공하려면 경고에서 문제 해결을 클릭하십시오. 다음 백업 또는 복구 시에 클러스터 자격 증명을 제공할 수도 있습니다.

# <span id="page-52-0"></span>**9 Exchange** 관련 백업 옵션

## <span id="page-52-1"></span>**9.1** 메타데이터 콜렉션

이 옵션은 데이터베이스 백업에 적용됩니다.

이 옵션은 백업 중에 수집하는 메타데이터의 양을 정의합니다. 메타데이터 상세도가 높을수록 백업 생성 시간이 오래 소요됩니다. 그러나 사서함에 포함된 개별 이메일과 다른 항목은 보다 빠르게 찾아보고 복구할 수 있습니다.

사전에 설정된 값으로 데이터베이스를 백업한 경우 폴더 또는 개별 이메일에 액세스하려면 소프트웨어가 백업에서 직접 데이터베이스를 열고 데이터베이스에 트랜잭션 로그를 적용해야 합니다. 이 프로세스는 백업에 포함된 트랜잭션 로그의 수에 따라 상당한 시간이 소요될 수 있습니다.

#### 사전 설정값은 사서함 목록 포함

### 상세도를 지정하려면

다음 중 하나를 선택합니다.

#### ■ 사서함 목록 포함

메타데이터의 상세도가 가장 낮고 백업 속도는 가장 빠릅니다. 데이터베이스를 열지 않는 경우에는 사서함과 공용 폴더만 액세스할 수 있습니다.

#### ■ 사서함 및 폴더 포함

데이터베이스를 열지 않고 사서함 내 개별 폴더와 공용 폴더에 액세스할 수 있습니다.

사서함 내의 폴더 또는 공용 폴더에 다른 항목과 함께 하위 폴더가 포함되어 있는 경우 하위 폴더와 항목에는 데이터베이스를 연 후에만 액세스할 수 있습니다.

#### **'**이메일 포함**'**입니다**.**

메타데이터의 상세도가 가장 높고 백업을 완료하는 데 가장 오랜 시간이 소요됩니다. 데이터베이스를 열지 않고 사서함 내 개별 이메일 및 기타 항목과 공용 폴더에 액세스할 수 있습니다.

## <span id="page-52-2"></span>**9.2** 사서함 백업에서 제외

이 옵션은 사서함 수준 백업에 적용되며,

백업 과정에서 건너 뛰어서 백업한 항목 목록에서 제외시킬 사서함 항목을 정의합니다.

#### 제외할 파일과 폴더를 지정하려면**:**

다음 매개변수를 설정합니다.

- **"**지운 편지함**"** 폴더 제외 지운 편지함 폴더와 포함된 모든 내용을 건너 뛰려면 이 확인란을 선택합니다.
- **"**정크 메일**"** 폴더 제외 정크 메일 폴더와 포함된 모든 내용을 건너 뛰려면 이 확인란을 선택합니다.
- **"**보낸 편지함**"** 폴더 제외 보낸 편지함 폴더와 포함된 모든 내용을 건너 뛰려면 이 확인란을 선택합니다.
- 다음 시점 이전 항목 제거**:** ...

이 확인란을 선택하고 백업한 항목이 보관된 기간을 지정합니다. 백업에서 지정된 시점 이전의 항목을 건너뜁니다.

다음 크기 이상의 첨부 파일 제외**:** ...

이 확인란을 선택하고 백업된 첨부 파일의 크기 상한값을 지정합니다. 지정된 값보다 큰 첨부 파일은 백업 과정에서 건너뜁니다.

### 다음 기준에 일치하는 첨부 파일 제외:

파일 마스크로 지정된 기준과 이름이 일치하는 이메일 첨부 파일을 건너뛰려면 이 확인란을 선택합니다. 추가, 편집, 제거 및 모두 제거 버튼을 사용하여 파일 마스크 목록을 생성합니다. 파일 마스크에 하나 이상의 와일드카드 문자 \* 및 ?를 사용할 수 있습니다. 별표(\*)는 파일 이름에서 0개 이상의 문자를 대체합니다. 예를 들어, 파일 마스크 Vid\*.avi는 Vid.avi 및 Video.avi 등의 파일이 해당되고, \*.avi 마스크는 모든 .avi 파일에 해당됩니다. 물음표(?)는 파일 이름에서 정확히 한 문자를 대체합니다. 예를 들어, 파일 마스크 App?.exe는 App1.exe와 Apps.exe 등의 파일에 해당하지만 App.exe, App11.exe 등의 파일에는 해당되지 않습니다.

# <span id="page-54-0"></span>**10** 용어 설명

# <span id="page-54-2"></span>**E**

## Exchange 데이터베이스

두 가지 유형의 Exchange 데이터베이스가 있습니다

- 사서함 데이터베이스는 사서함의 내용을 저장합니다. 사서함 내용은 사서함 사용자 개인 전용입니다.
- 공용 폴더 데이터베이스는 공용 폴더 데이터를 저장합니다. 공용 폴더 내용은 여러 사용자가 공유합니다.

물리적으로 파일은 다음 형식의 파일에 저장됩니다:

- 데이터베이스 파일(.edb)
- 트랜잭션 로그 파일 (페이지. [58\)](#page-57-0)(.log)
- 체크포인트 파일 (페이지. [57\)](#page-56-0)(.chk).

## <span id="page-54-1"></span> $\blacksquare$

## 고속 전체 백업

Exchange 정보 저장소, 스토리지 그룹 (페이지. [56\)](#page-55-0) 또는 데이터베이스 (페이지. [56\)](#page-55-1)의 전체 백업 (페이지. [55\)](#page-54-2)을 만드는 방법. 이 방법을 사용하면, Acronis Backup & Recovery 11.5 이(가) 마지막 전체 백업 이후 발생한 변경 사항만 백업합니다. 변경되지 않은 데이터는 해당 링크로 대체됩니다.

정상 전체 백업과 비교하여:

- 고속 백업은 속도가 빠르고 차지하는 공간이 작습니다.
- 운영 서버에 대한 I/O 요청도 훨씬 감소합니다.

고속 전체 백업과 복사 전용 백업 (페이지. [55\)](#page-54-3)은 서로 배타적입니다. 백업 계획을 세울 때 두 방법 중 한 가지만 선택할 수 있습니다.

# <span id="page-54-4"></span>데

### 데이터베이스 수준 백업

Active Directory 의 데이터베이스 (페이지. [55\)](#page-54-2) 및 Exchange 관련 정보가 포함된 백업. 데이터베이스 수준 백업을 수행할 때, Acronis Backup & Recovery 11.5 은 VSS(Volume Shadow Copy Service)를 사용하여 촬영한 스냅샷으로부터 파일 수준에서 데이터베이스 파일, 트랜잭션 파일 (페이지. [58\)](#page-57-0) 및 이들 파일과 연관된 기타 파일을 백업합니다. Exchange 서버 구조, 클러스터 구조, 사용자 계정 및 사용자 설정을 Active Directory 에서 가져옵니다.

<span id="page-54-3"></span>이 유형 백업의 주된 목적은 Exchange 의 재해 복구입니다. 사서함, 폴더, 이메일, 연락처, 작업, 메모 및 기타 항목을 데이터베이스 백업으로부터 직접 복구할 수도 있습니다.

# 복

## 복사 전용 백업

트랜잭션 로그 파일 (페이지. [58\)](#page-57-0)을 잘라내지 (페이지. [57\)](#page-56-1)않고 Microsoft Exchange 정보 저장소 (페이지. [56\)](#page-55-0), 저장소 그룹 (페이지. [56\)](#page-55-1) 또는 데이터베이스 (페이지. [55\)](#page-54-2)에 대한 전체 백업 생성. 지속적인 백업 계획을 방해하지 않고 전체 백업을 생성하려면 이 방식 백업을 사용합니다. 예를 들어 CDP (페이지. [57\)](#page-56-2)로 데이터베이스가 보호된 경우, 외부 장소로 이동, 테스트, 분석 또는 기타 목적으로 데이터베이스의 복사 전용 백업을 수행할 수 있습니다.

복사 전용 백업과 고속 전체 백업 (페이지. [55\)](#page-54-1)은 서로 배타적입니다. 백업 계획을 세울 때 두 방법 중 한 가지만 선택할 수 있습니다.

# 사

## 사서함 수준 백업

Exchange 사서함 또는 공용 폴더의 내용을 저장하는 백업. Acronis Backup & Recovery 11.5 에서 메시징 응용 프로그래밍 인터페이스(Messaging Application Programming Interface, MAPI)를 사용하여 내용을 저장하므로 여러 사서함을 백업하는 데 시간이 오래 걸립니다. 사서함 수준 백업은 적은 수의 사서함을 자주 백업할 때 적합합니다. 그렇지 않은 경우 데이터베이스 수준 백업 (페이지. [55\)](#page-54-4)을 고려하십시오.

# <span id="page-55-2"></span>순

## 순환 로깅

Microsoft Exchange Server 로깅 모드. 이 모드에서는 Exchange 가 새 로그 파일을 생성하지 않고 트랜잭션 로그 파일 (페이지. [58\)](#page-57-0)에 덮어쓰고 파일을 다시 사용합니다.

# 장

## 장애 지점

Exchange 에 존재하는 최근 트랜잭션 로그 파일 (페이지. [58\)](#page-57-0)이 생성된 시점. Exchange 데이터를 되돌릴 수 있는 가장 최근 시점입니다.

# <span id="page-55-1"></span>저

## 저장소 그룹

Exchange 2003/2007 에서 저장소 그룹은 Exchange 데이터베이스 (페이지. [55\)](#page-54-2), 관련 트랜잭션 로그 (페이지. [58\)](#page-57-0), 체크포인트 (페이지. [57\)](#page-56-0) 및 기타 시스템 파일을 저장하는 논리 컨테이너입니다. 저장소 그룹의 모든 데이터베이스가 하나의 로그 스트림을 공유합니다. 저장소 그룹은 백업 및 복구의 기본 단위입니다.

<span id="page-55-0"></span>Exchange 2010 에서 저장소 그룹이라는 개념이 사라집니다. 따라서 백업할 개별 데이터베이스를 선택할 수 있습니다. 각 데이터베이스가 필요한 관련 파일들과 함께 백업됩니다.

정

## 정보 저장소(Exchange 저장소)

Microsoft Exchange Server 는 정보 저장소(Exchange 2003/2007) 또는 Exchange 저장소(Exchange 2010)라고 불리는 하나의 리포지토리에 데이터를 저장합니다. 정보 저장소의 기본적인 논리 컴퍼넌트는 저장소 그룹 (페이지. [56\)](#page-55-1)(Exchange 2003/2007 에만 해당)과 Exchange 데이터베이스 (페이지. [55\)](#page-54-2)입니다.

# <span id="page-56-2"></span>지

## 지속적인 데이터 보호(CDP)

지속적인 데이터 보호(Continuous Data Protection, CDP)를 사용하여 보호된 데이터를 특정 시점으로 되돌릴 수 있습니다.

Acronis Backup & Recovery 11.5에서 CDP는 Microsoft Exchange 정보 저장소 (페이지. [56\)](#page-55-0), 저장소 그룹 (페이지. [56\)](#page-55-1), 데이터베이스 (페이지. [55\)](#page-54-2)에 적용할 수 있는 백업 구성표입니다. 이 구성표에서 전체 백업을 수행할 시기를 지정합니다. 또한, 트랜잭션 로그 파일 (페이지. [58\)](#page-57-0)은 Exchange 에 의해 닫히는 즉시 자동으로 백업됩니다. 전체 백업과 트랜잭션 백업 (페이지. [57\)](#page-56-3)을 모두 생성한 후에는 Exchange 데이터를 되돌릴 시점을 선택할 수 있습니다.

# <span id="page-56-0"></span>체

## 체크포인트 파일

Exchange 트랜잭션 로그 (페이지. [58\)](#page-57-0) 스트림과 함께 제공되며 Exchange 가 데이터베이스 파일에 로깅 정보 기록을 어느 정도 진행했는지 추적하는 파일.

## <span id="page-56-3"></span>트

## 트랜잭션 로그 백업(Exchange)

트랜잭션 로그 백업은 체크포인트 파일 (페이지. [57\)](#page-56-0)과 함께 트랜잭션 로그 파일 (페이지. [58\)](#page-57-0)을 저장합니다.

최초 백업에서 Acronis Backup & Recovery 11.5 은 해당하는 Exchange 정보 저장소 (페이지. [56\)](#page-55-0), 저장소 그룹 (페이지. [56\)](#page-55-1) 또는 데이터베이스 (페이지. [55\)](#page-54-2)의 정상 전체 백업을 생성합니다. 그 후에는 로그 파일과 체크포인트 파일만 백업합니다. 성공적인 각 백업 이후에 트랜잭션 로그 파일을 잘라냅니다 (페이지. [57\)](#page-56-1). 순환 로깅 (페이지. [56\)](#page-55-2)이 Exchange 에서 비활성화되어야 합니다. 그렇지 않으면 백업에 실패합니다.

트랜잭션 로그 백업이 생성된 후에는 어느 시점으로든 Exchange 데이터를 되돌릴 수 있습니다. 먼저, 전체 백업에 저장된 상태로 데이터가 복구된 후, 트랜잭션 로그가 적용됩니다.

## <span id="page-56-1"></span>트랜잭션 로그 파일 잘라내기(Exchange)

트랜잭션 로그 파일 (페이지. [58\)](#page-57-0) 삭제 프로세스. 다음 시점에 Exchange 가 트랜잭션 로그 파일을 잘라냅니다:

- 해당 Exchange 정보 저장소 (페이지. [56\)](#page-55-1), 저장소 그룹 (페이지. 56) 또는 데이터베이스 (페이지. [55\)](#page-54-2)의 성공적인 전체 백업 후(복사 전용 (페이지. [55\)](#page-54-3) 백업은 제외).
- 성공적인 트랜잭션 로그 백업 (페이지. [57\)](#page-56-3) 이후.

어느 경우이든 Exchange 는 체크포인트보다 이전의 파일들만 제거합니다. 즉, 이러한 파일로부터 트랜잭션이 이미 수용되어 데이터베이스에 기록되었습니다.

## <span id="page-57-0"></span>트랜잭션 로그 파일(Exchange)

트랜잭션 로그 파일(.log)은 Exchange 데이터베이스 (페이지. [55\)](#page-54-2) 또는 저장소 그룹 (페이지. [56\)](#page-55-1)에 수행된 모든 변경 사항을 저장합니다. 데이터베이스 파일에 변경 사항을 수용하기 전에 Exchange가 변경 사항을 트랜잭션 로그 파일에 기록합니다. 변경 사항이 안전하게 기록된 후에만 데이터베이스에 기록합니다. 따라서 갑작스러운 데이터베이스 중단 사고 시 일관성 있는 상태로 데이터베이스의 안정적인 복구가 보장됩니다.

각 로그 파일의 크기는 1024 KB입니다. 활성 로그 파일이 가득 차면 Exchange가 파일을 닫고 새 로그 파일을 생성합니다. 일련의 순차 로그 파일 세트를 로그 스트림이라고 합니다. 각 데이터베이스 또는 저장소 그룹이 자체 로그 스트림을 갖습니다.